Aloitusopas HP:n kannettava tietokone © Copyright 2010 Hewlett-Packard Development Company, L.P.

Bluetooth on omistajansa tavaramerkki, jota Hewlett-Packard Company käyttää lisenssillä. Microsoft ja Windows ovat Microsoft Corporationin Yhdysvalloissa rekisteröimiä tavaramerkkejä.

Tässä olevat tiedot voivat muuttua ilman ennakkoilmoitusta. Ainoat HP:n tuotteita ja palveluja koskevat takuut mainitaan erikseen kyseisten tuotteiden ja palveluiden mukana toimitettavissa takuuehdoissa. Tässä aineistossa olevat tiedot eivät oikeuta lisätakuisiin. HP ei vastaa tässä esiintyvistä mahdollisista teknisistä tai toimituksellisista virheistä tai puutteista.

Ensimmäinen painos: elokuu 2010

Asiakirjan osanumero: 621595-351

#### **Tuotetta koskeva ilmoitus**

Tässä oppaassa kuvataan useimmille malleille yhteiset toiminnot. Oma tietokoneesi ei välttämättä sisällä kaikkia näitä ominaisuuksia.

#### **Ohjelmiston käyttöehdot**

Asentamalla, kopioimalla, lataamalla tai ottamalla tietokoneeseen esiasennetun ohjelmistotuotteen muulla tavalla käyttöön käyttäjä sitoutuu noudattamaan HP:n käyttöoikeussopimuksen (EULA) ehtoja. Jos käyttäjä ei hyväksy näitä sopimusehtoja, tuotetta ei saa käyttää. Mikäli käyttämätön tuote (laitteisto ja ohjelmisto) palautetaan kokonaisuudessaan hankintapaikkaansa 14 vuorokauden kuluessa, tuotteen myyjä saattaa käytäntönsä mukaan myöntää hyvityksen tuotteen hankintahinnasta.

Lisätietoja tai täyden hyvityksen tietokoneesta voi pyytää ottamalla yhteyttä paikalliseen myyntipisteeseen (myyjään).

### **Turvallisuusohjeet**

**VAARA** Älä pidä tietokonetta sylissäsi tai tuki tietokoneen tuuletusaukkoja. Tällä voit välttää kuumuuden aiheuttamat henkilövahingot ja tietokoneen ylikuumenemisen. Käytä tietokonetta vain kovalla ja tasaisella alustalla. Älä anna kovien pintojen, kuten tietokoneen vieressä olevan valinnaisen tulostimen, tai pehmeiden pintojen, kuten tyynyjen, mattojen tai vaatteiden, estää tietokoneen ilmanvaihtoa. Älä myöskään anna verkkovirtalaitteen päästä kosketuksiin ihosi tai pehmeiden pintojen, kuten tyynyjen, mattojen tai vaatteiden, kanssa käytön aikana. Tämä tietokone ja verkkovirtalaite noudattavat käyttäjälle soveltuvien pintalämpötilarajojen määräyksiä, jotka on annettu kansainvälisessä tietotekniikan laitteiden turvallisuutta koskevassa IEC 60950 -standardissa.

# Sisällysluettelo

### 1 Tervetuloa

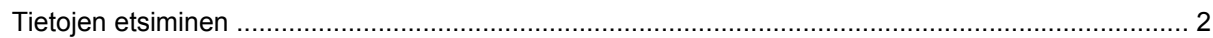

### 2 Perehtyminen tietokoneeseen

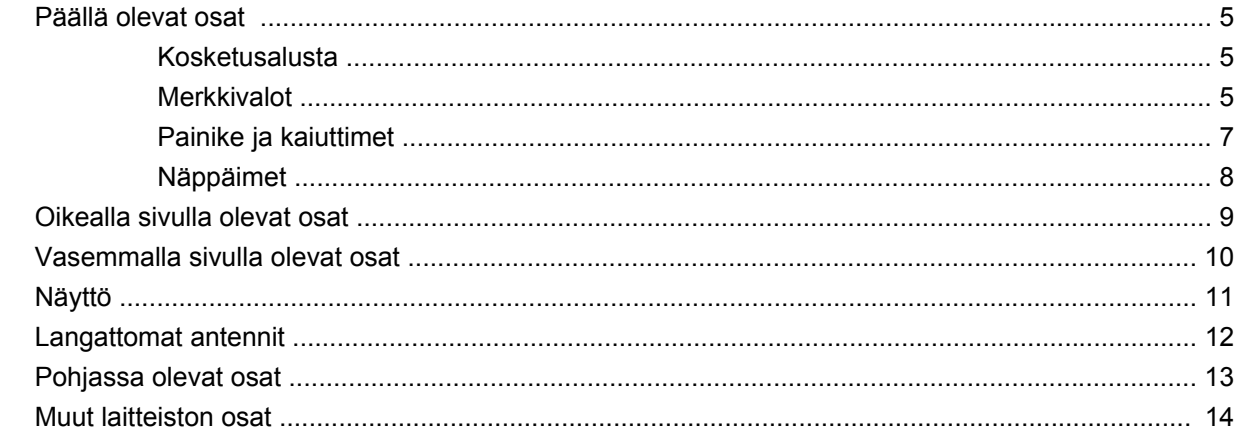

### 3 Verkkoyhteydet

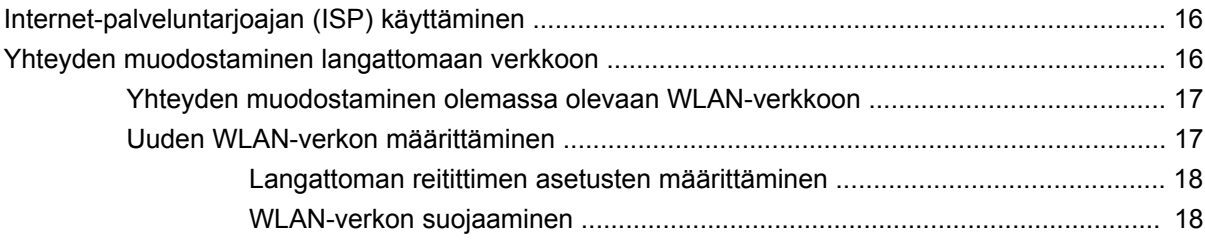

### 4 Näppäimistö ja osoitinlaitteet

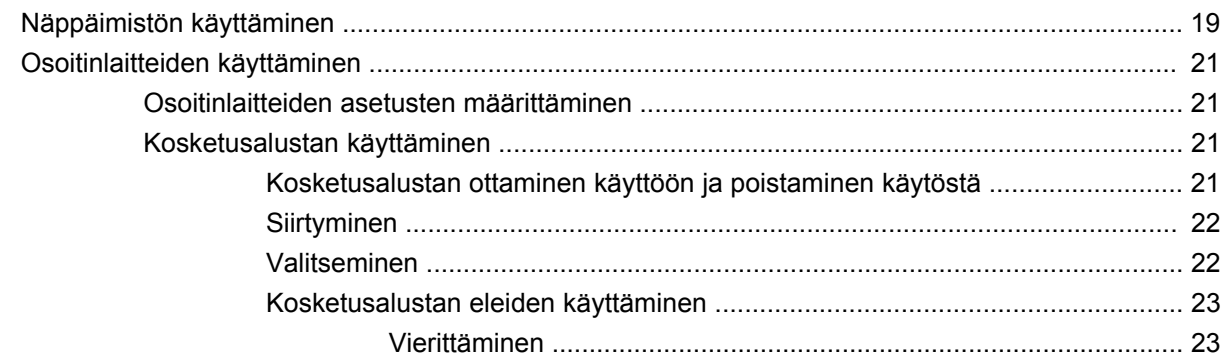

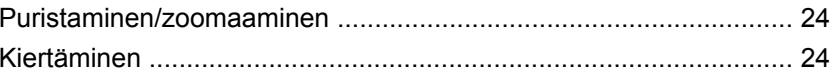

### 5 Ylläpito

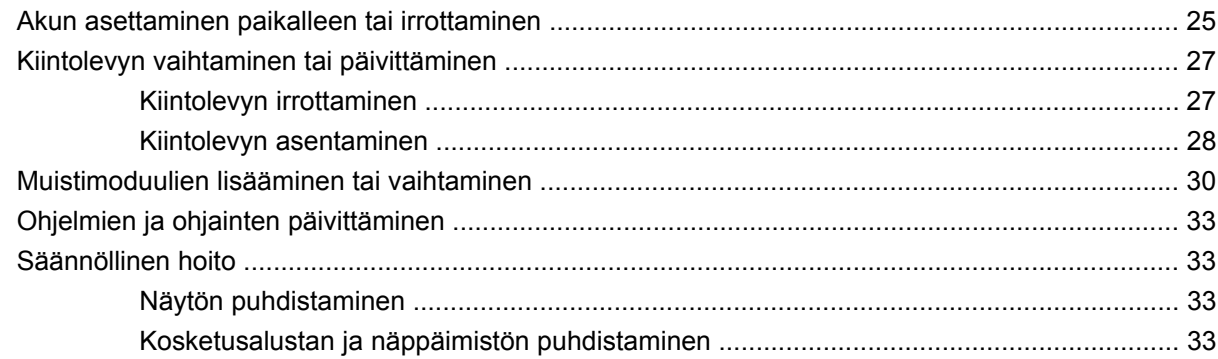

### 6 Varmuuskopiointi ja palauttaminen

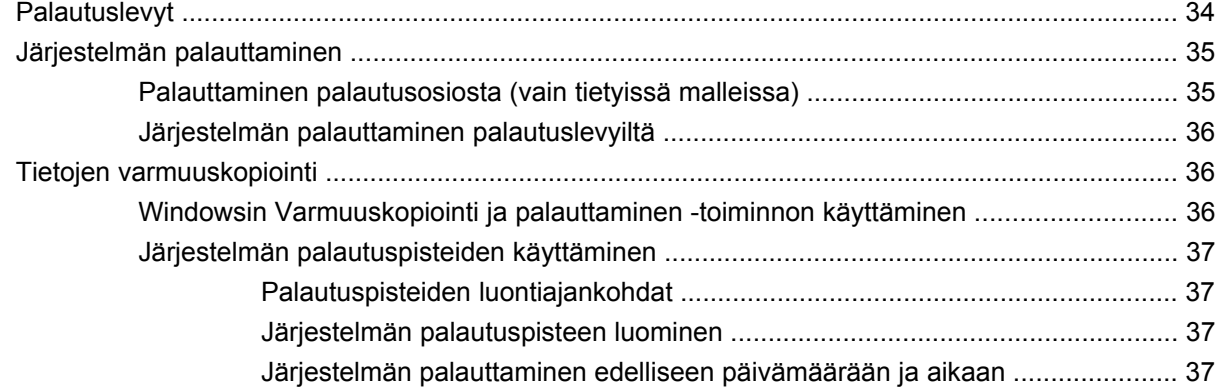

### 7 Asiakastuki

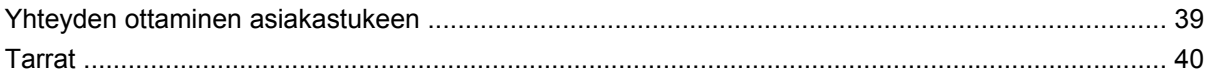

### 8 Tekniset tiedot

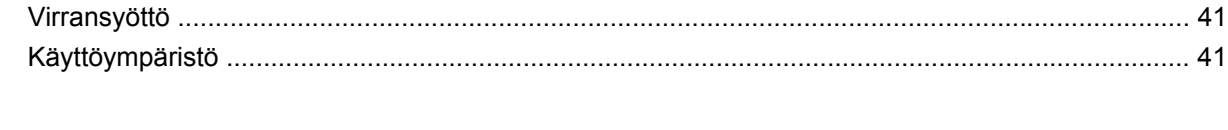

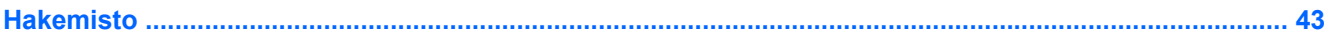

## <span id="page-6-0"></span>**1 Tervetuloa**

#### • [Tietojen etsiminen](#page-7-0)

Tietokoneen käyttöönoton ja rekisteröinnin suorittamisen jälkeen on tärkeää suorittaa seuraavat toimenpiteet:

- **Muodosta Internet-yhteys** Määritä kiinteä tai langaton verkko, jotta voit muodostaa Internetyhteyden. Lisätietoja on kohdassa [Verkkoyhteydet sivulla 15.](#page-20-0)
- **Päivitä virustorjuntaohjelmisto** Suojaa tietokonettasi virusten aiheuttamilta vahingoilta. Ohjelmisto on esiasennettu tietokoneeseen ja sisältää rajoitetun tilauksen maksuttomiin päivityksiin. Lisätietoja on *HP:n kannettavan tietokoneen viiteoppaassa*. Lisätietoja oppaan käytöstä on kohdassa [Tietojen etsiminen sivulla 2.](#page-7-0)
- **Tutustu tietokoneeseen** Perehdy tietokoneen ominaisuuksiin. Lisätietoja on kohdissa [Perehtyminen tietokoneeseen sivulla 4](#page-9-0) ja [Näppäimistö ja osoitinlaitteet sivulla 19](#page-24-0).
- **Luo palautuslevyt** Palauta käyttöjärjestelmä sekä ohjelmistot tehdasasetusten mukaisiksi, jos järjestelmä toimii epävakaasti tai se vioittuu. Ohjeita on kohdassa [Varmuuskopiointi ja](#page-39-0) [palauttaminen sivulla 34](#page-39-0).
- **Etsi asennetut ohjelmistot** Tarkastele tietokoneeseen valmiiksi asennettujen ohjelmistojen luetteloa. Valitse **Käynnistä > Kaikki ohjelmat**. Lisätietoja tietokoneen mukana toimitettujen ohjelmistojen käytöstä on ohjelmistovalmistajan ohjeissa, jotka voidaan toimittaa ohjelmiston mukana tai valmistajan sivustossa.

### <span id="page-7-0"></span>**Tietojen etsiminen**

Tietokoneessa on useita tehtävien suorittamista helpottavia resursseja.

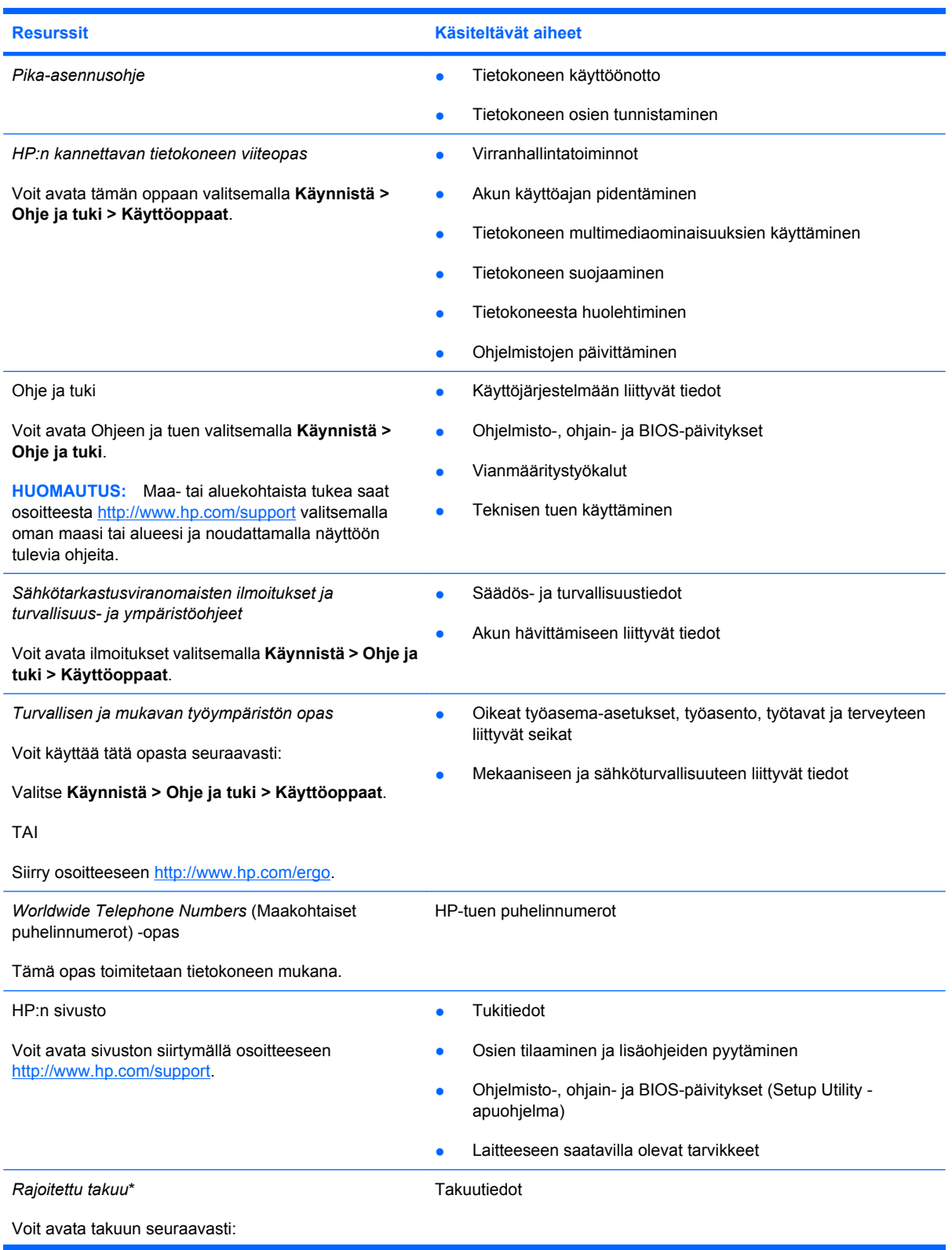

**Resurssit Käsiteltävät aiheet**

Valitse **Käynnistä > Ohje ja tuki > HP Warranty** (HP:n takuu).

TAI

Siirry osoitteeseen [http://www.hp.com/go/](http://www.hp.com/go/orderdocuments) [orderdocuments.](http://www.hp.com/go/orderdocuments)

\*Löydät tuotetta koskevan HP:n rajoitetun takuun tietokoneen Käynnistä-valikosta ja/tai pakkauksessa olevalta CD- tai DVDlevyltä. Joissakin maissa tai joillakin alueilla HP:n rajoitettu takuu voi olla pakkauksessa myös painetussa muodossa. Jos takuuta ei omassa maassasi tai alueellasi toimiteta painettuna, voit pyytää painetun kopion osoitteesta [http://www.hp.com/go/](http://www.hp.com/go/orderdocuments) [orderdocuments](http://www.hp.com/go/orderdocuments) tai kirjoittamalla seuraavaan osoitteeseen:

- **Pohjois-Amerikka**: Hewlett-Packard, MS POD, 11311 Chinden Blvd, Boise, ID 83714, Yhdysvallat
- **Eurooppa, Lähi-itä ja Afrikka**: Hewlett-Packard, POD, Via G. Di Vittorio, 9, 20063, Cernusco s/Naviglio (MI), Italia
- **Aasia ja Tyynenmeren alue**: Hewlett-Packard, POD, P.O. Box 200, Alexandra Post Office, Singapore 911507

Ilmoita tuotenumero, takuuaika (löytyy sarjanumerotarrasta), nimesi ja postiosoitteesi.

## <span id="page-9-0"></span>**2 Perehtyminen tietokoneeseen**

- [Päällä olevat osat](#page-10-0)
- [Oikealla sivulla olevat osat](#page-14-0)
- [Vasemmalla sivulla olevat osat](#page-15-0)
- [Näyttö](#page-16-0)
- [Langattomat antennit](#page-17-0)
- [Pohjassa olevat osat](#page-18-0)
- [Muut laitteiston osat](#page-19-0)

### <span id="page-10-0"></span>**Päällä olevat osat**

### **Kosketusalusta**

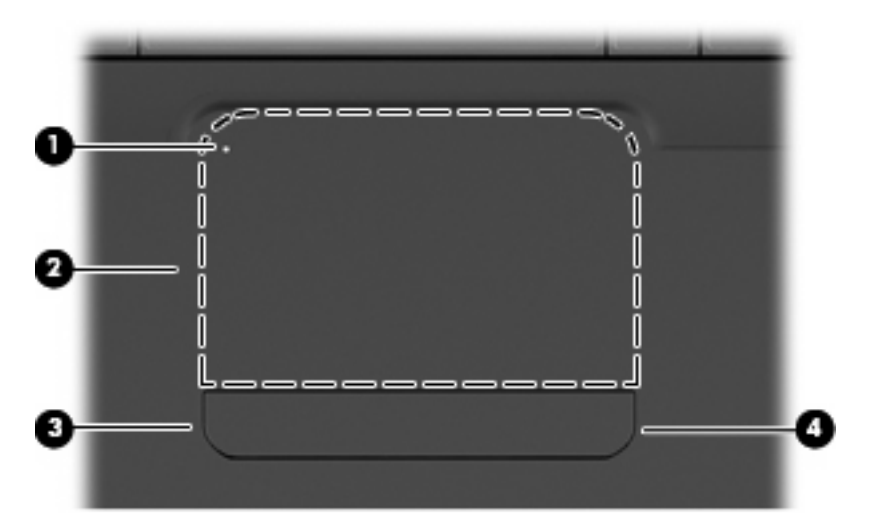

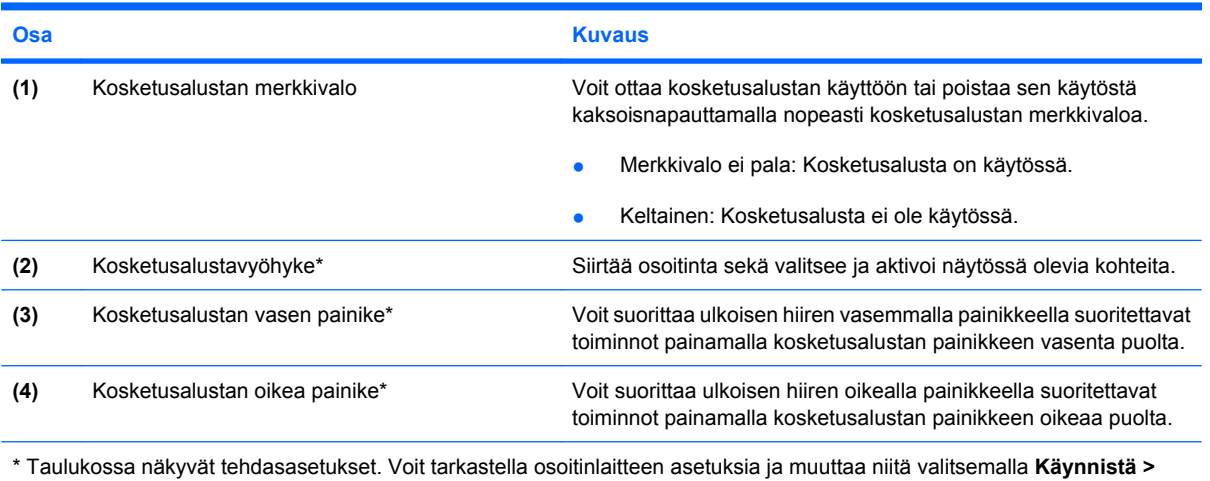

**Laitteet ja tulostimet**, napsauttamalla hiiren kakkospainikkeella tietokonetta edustavaa laitetta ja valitsemalla **Hiiren asetukset**.

Kosketusalustan oikean reunan sisäpuolella on merkitsemätön vieritysalue. Voit vierittää näyttöä ylöstai alaspäin siirtämällä sormeasi kosketusalustan oikean reunan sisäpuolella olevalla pystysuuntaisella vieritysalueella ylös- tai alaspäin.

Lisätietoja kosketusalustan toiminnoista on kohdassa [Kosketusalustan käyttäminen sivulla 21](#page-26-0).

### **Merkkivalot**

**HUOMAUTUS:** Oma tietokoneesi saattaa näyttää hieman erilaiselta kuin tämän luvun kuvassa esitetty tietokone.

<span id="page-11-0"></span>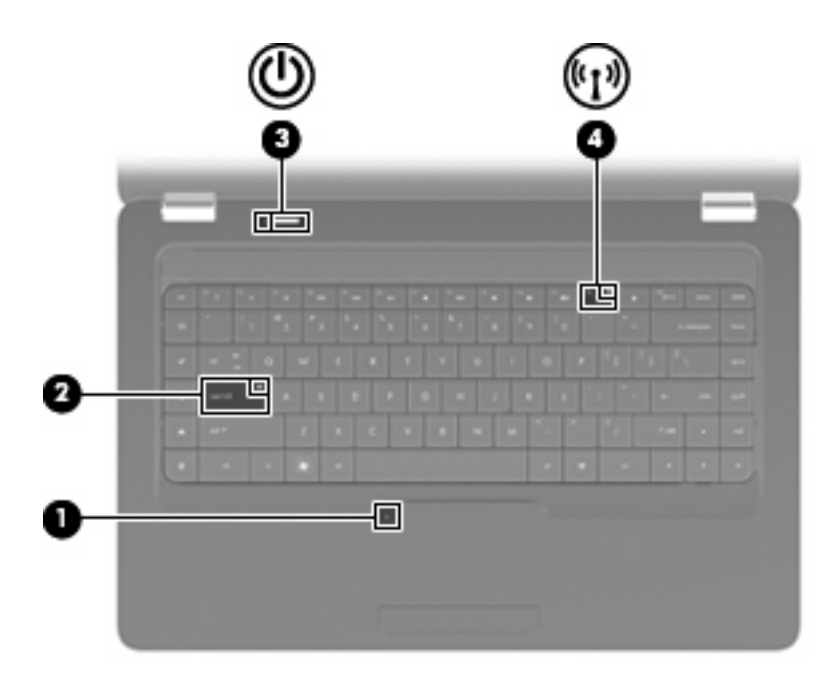

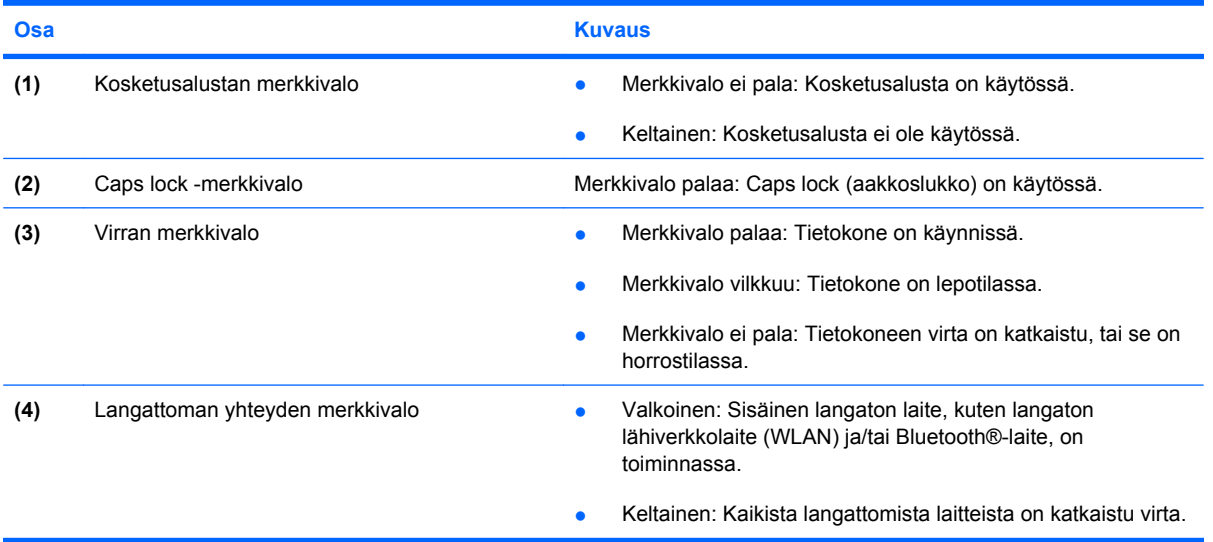

### <span id="page-12-0"></span>**Painike ja kaiuttimet**

**HUOMAUTUS:** Oma tietokoneesi saattaa näyttää hieman erilaiselta kuin tämän luvun kuvassa esitetty tietokone.

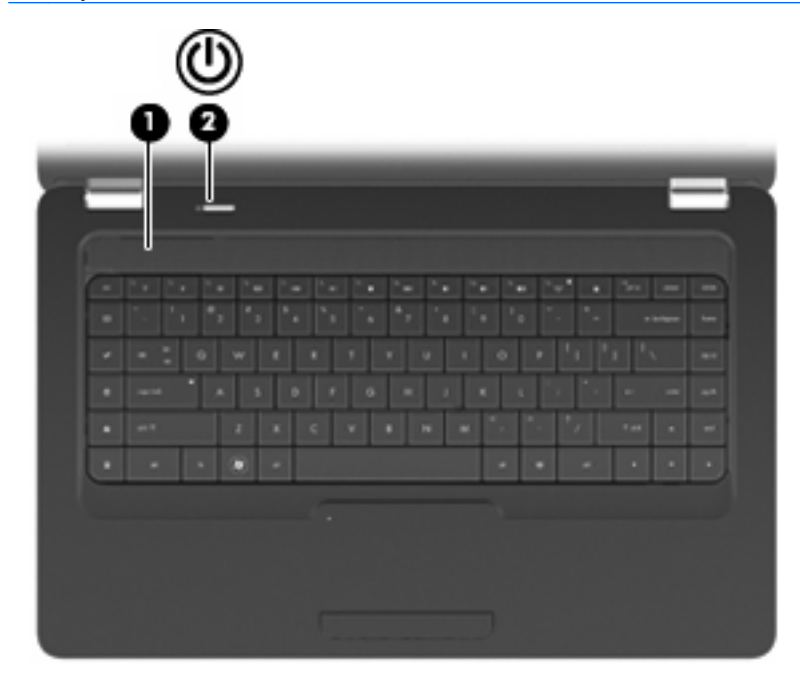

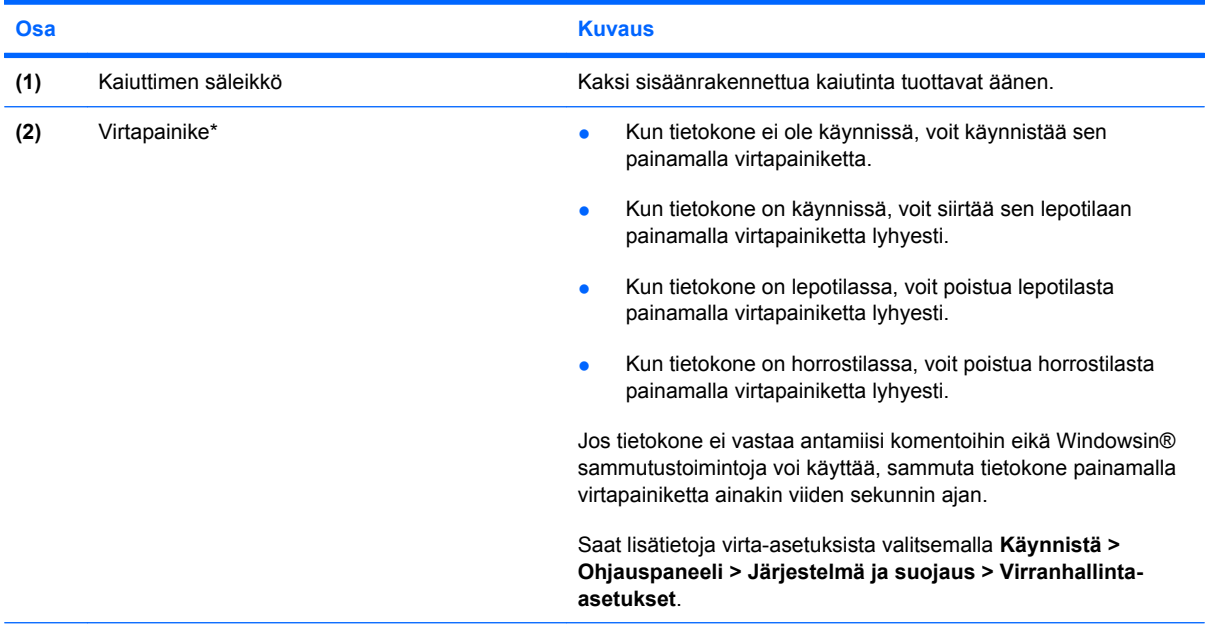

\* Taulukossa näkyvät tehdasasetukset. Tietoja tehdasasetusten muuttamisesta saat avaamalla Ohjeen ja tuen painamalla f1 näppäintä.

### <span id="page-13-0"></span>**Näppäimet**

**HUOMAUTUS:** Oma tietokoneesi saattaa näyttää hieman erilaiselta kuin tämän luvun kuvassa esitetty tietokone.

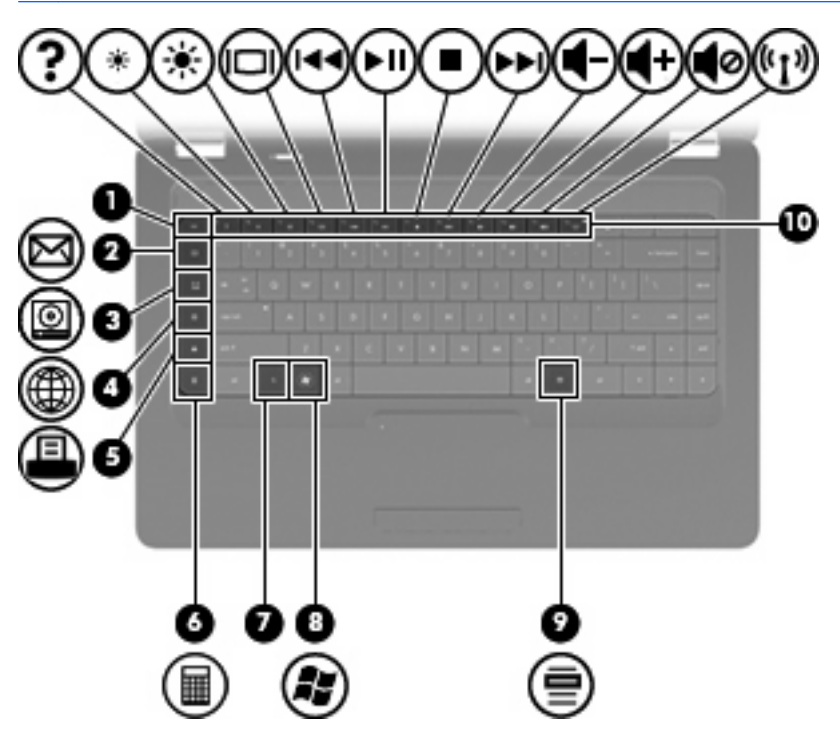

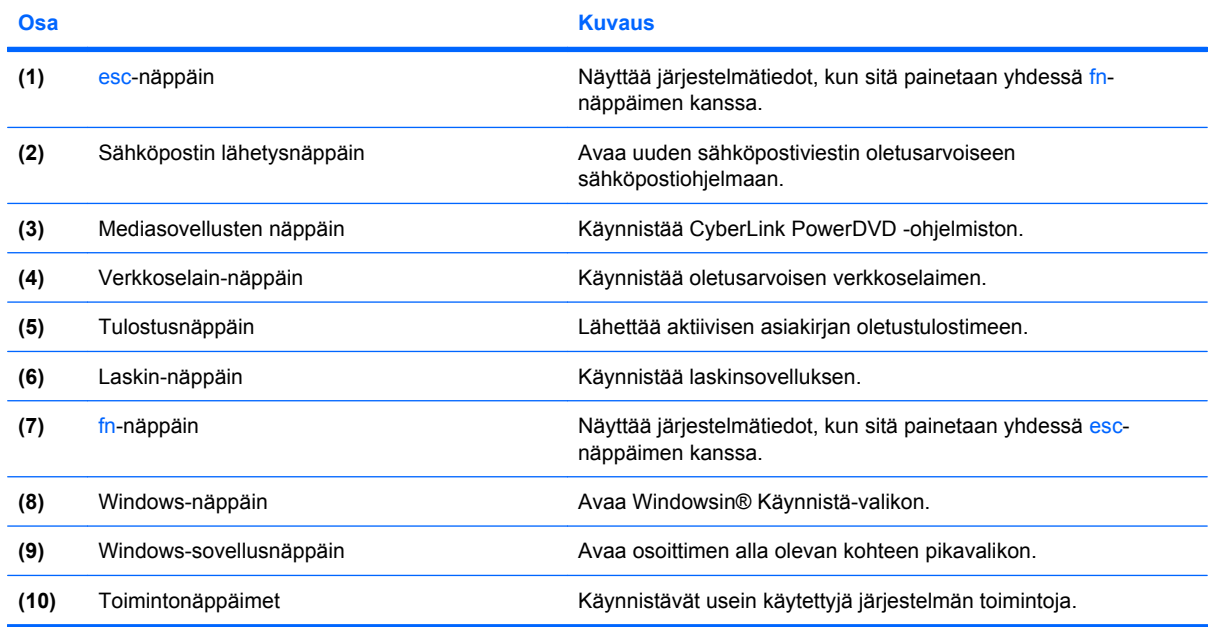

Lisätietoja toimintonäppäinten käytöstä on kohdassa [Näppäimistön käyttäminen sivulla 19.](#page-24-0)

### <span id="page-14-0"></span>**Oikealla sivulla olevat osat**

**HUOMAUTUS:** Oma tietokoneesi saattaa näyttää hieman erilaiselta kuin tämän luvun kuvassa esitetty tietokone.

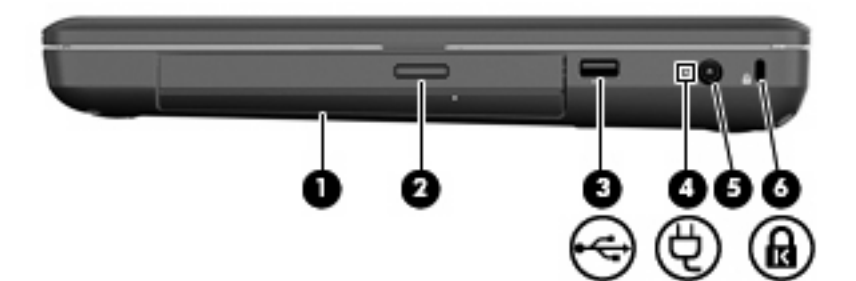

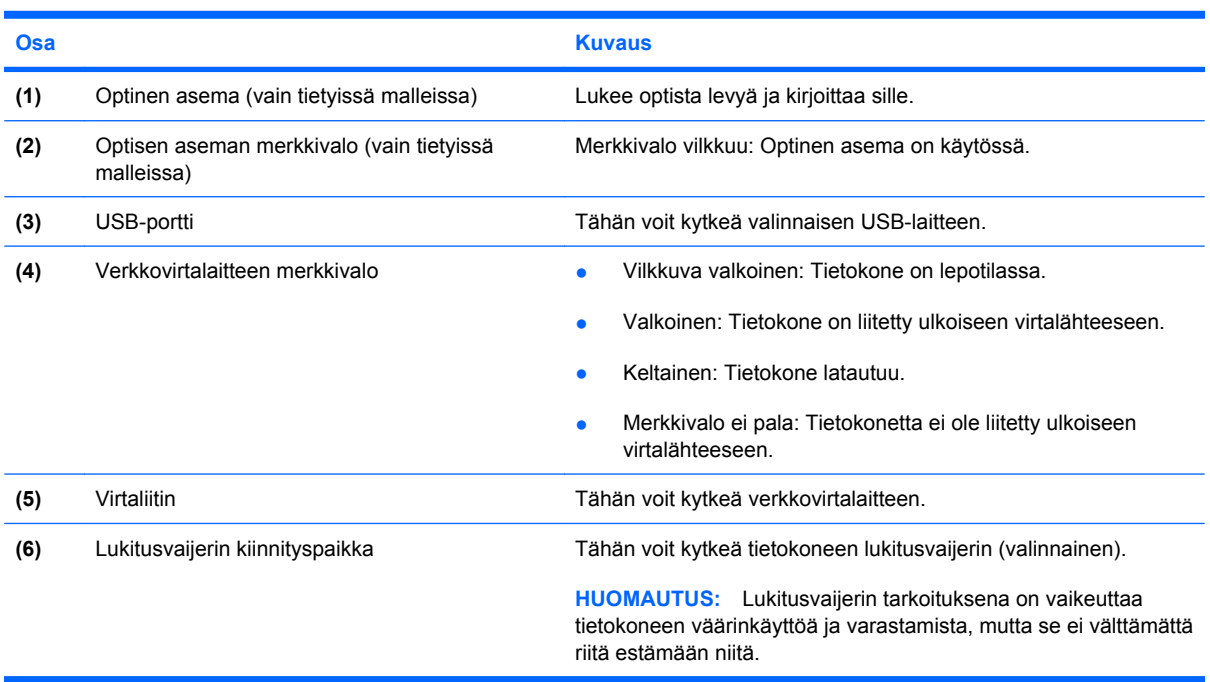

### <span id="page-15-0"></span>**Vasemmalla sivulla olevat osat**

**HUOMAUTUS:** Oma tietokoneesi saattaa näyttää hieman erilaiselta kuin tämän luvun kuvassa esitetty tietokone.

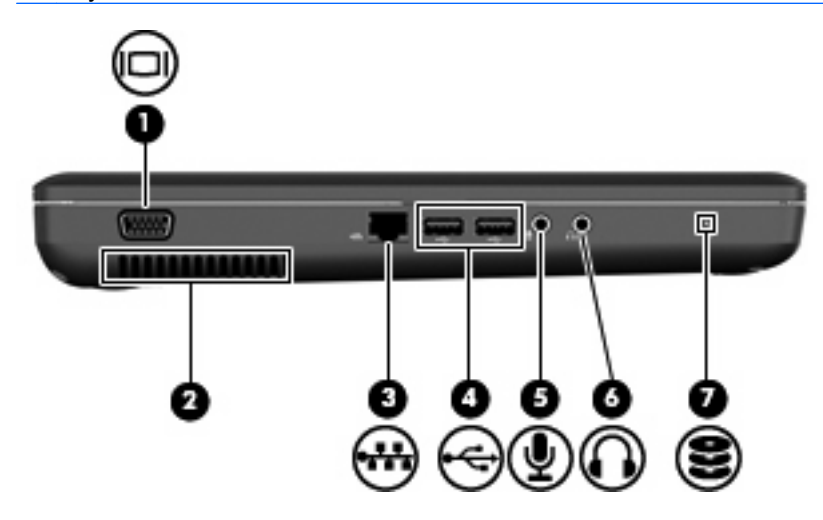

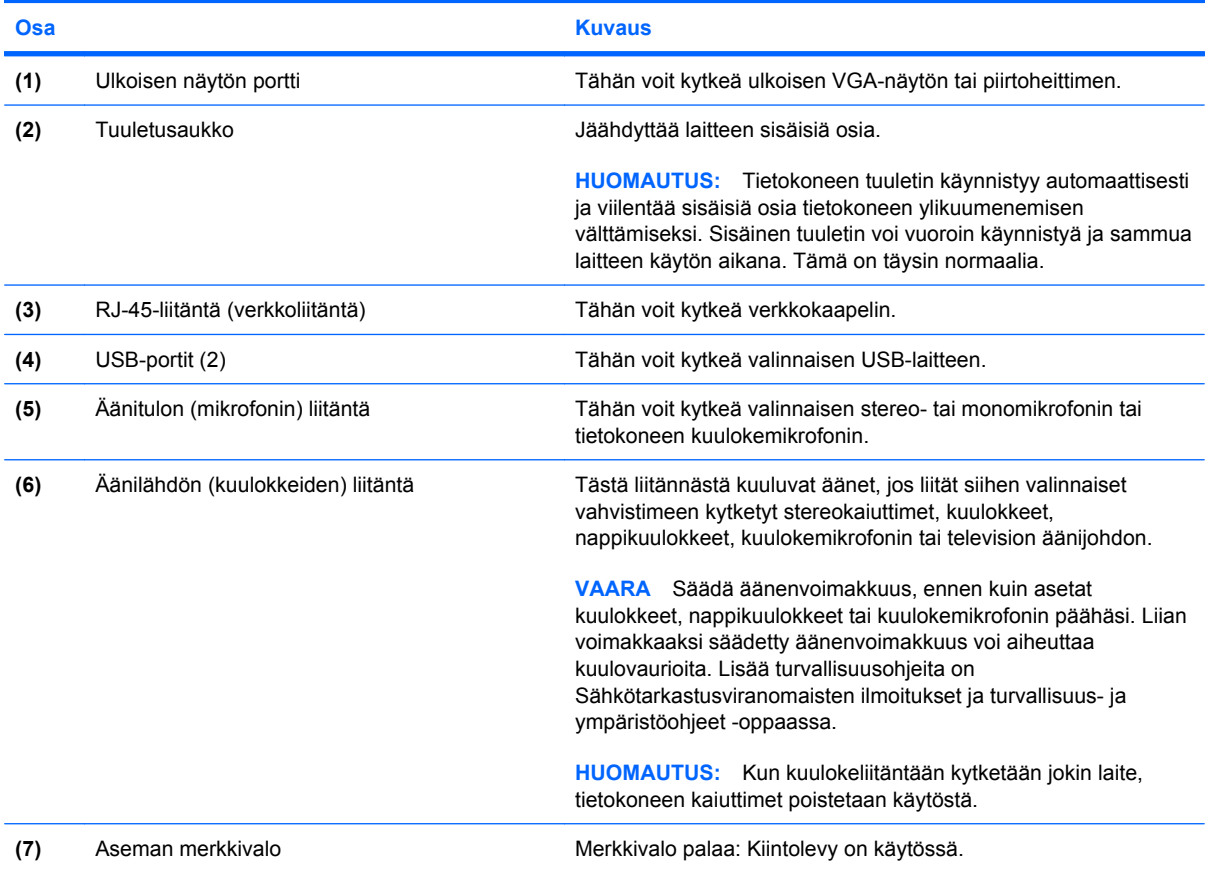

## <span id="page-16-0"></span>**Näyttö**

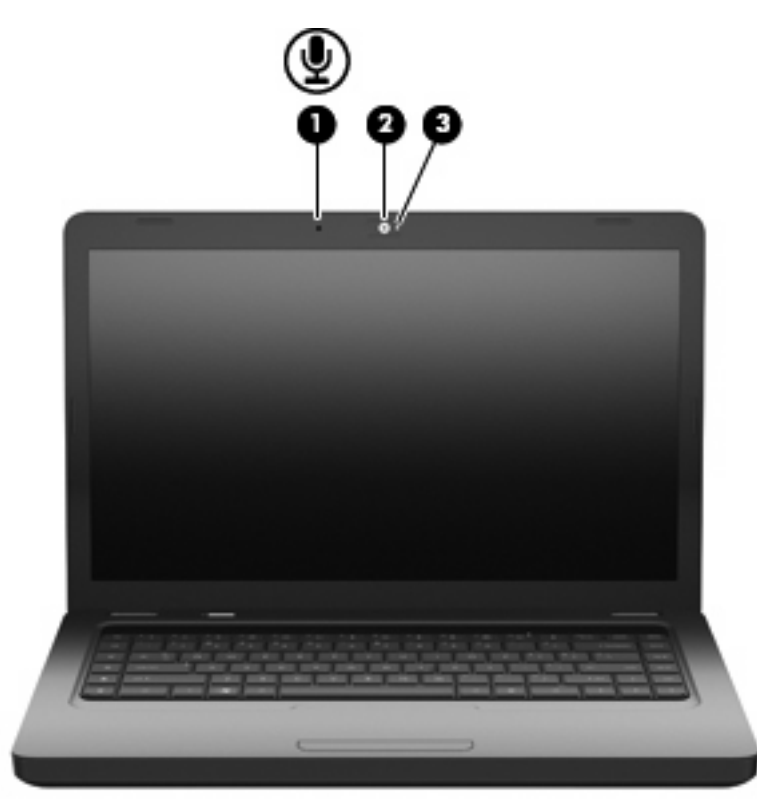

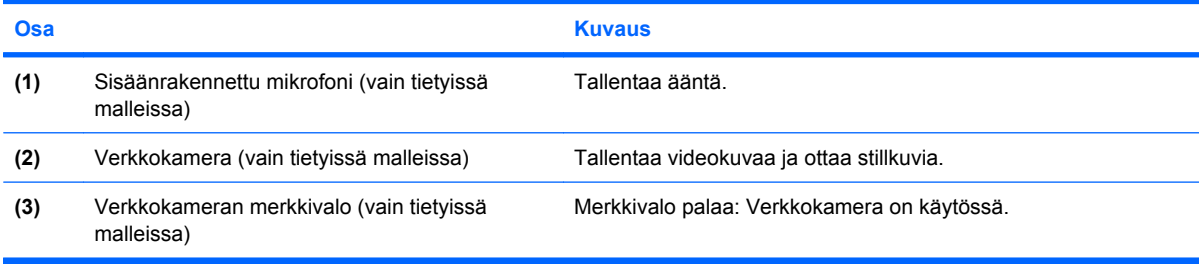

### <span id="page-17-0"></span>**Langattomat antennit**

Tietokonemallissa on kaksi antennia, jotka lähettävät ja vastaanottavat vähintään yhden langattoman laitteen signaaleja. Antennit eivät näy tietokoneen ulkopuolelle.

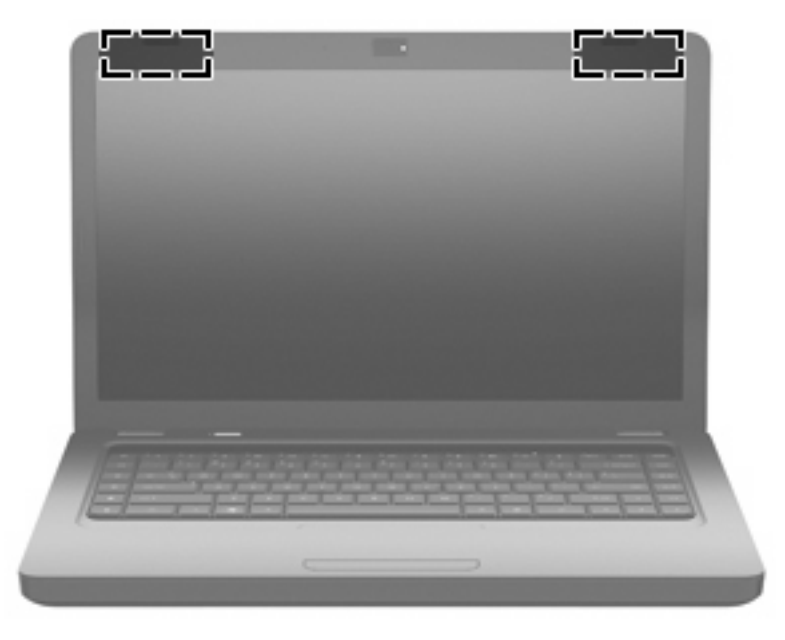

**HUOMAUTUS:** Jotta signaalitaso olisi paras mahdollinen, varmista, että antennien (katso edellistä kuvaa) välittömässä läheisyydessä ei ole esteitä.

Langattomia laitteita koskevat säädökset löydät *Sähköviranomaisten ilmoitukset ja turvallisuus- ja ympäristöohjeet* -oppaan omaa maatasi tai aluettasi koskevasta osasta. Nämä ilmoitukset ovat Ohjeessa ja tuessa.

## <span id="page-18-0"></span>**Pohjassa olevat osat**

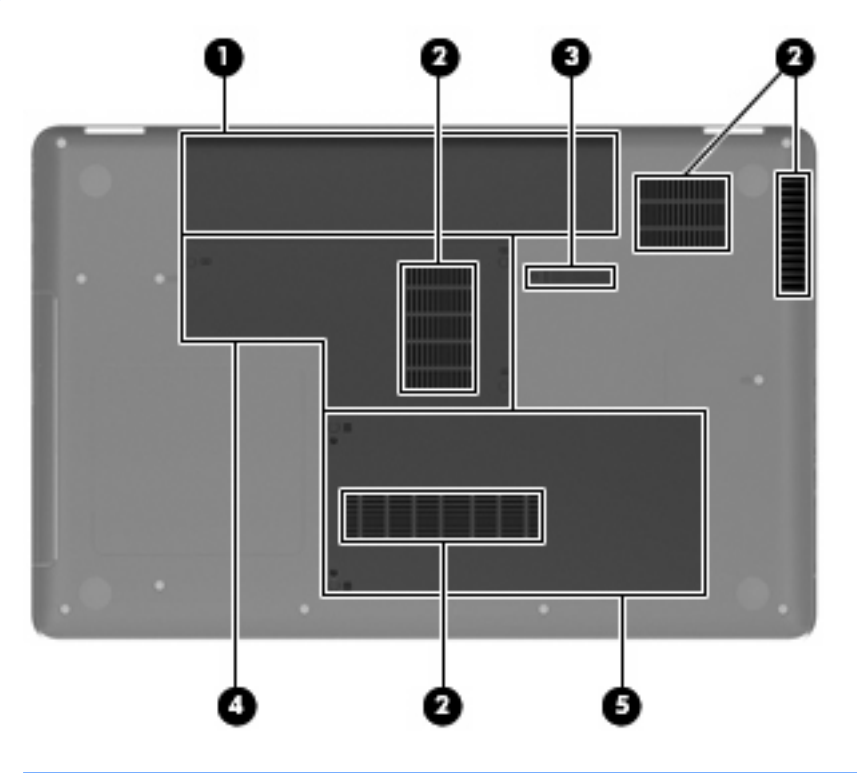

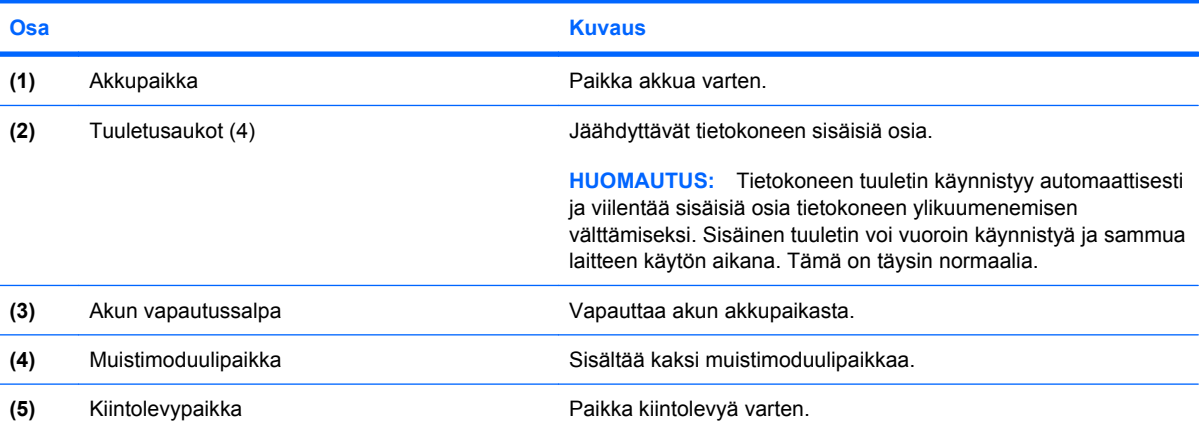

### <span id="page-19-0"></span>**Muut laitteiston osat**

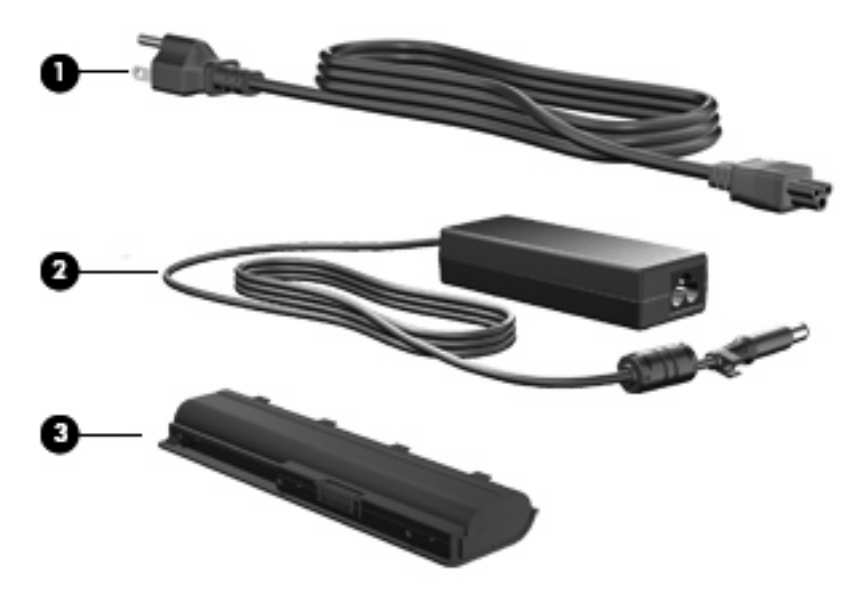

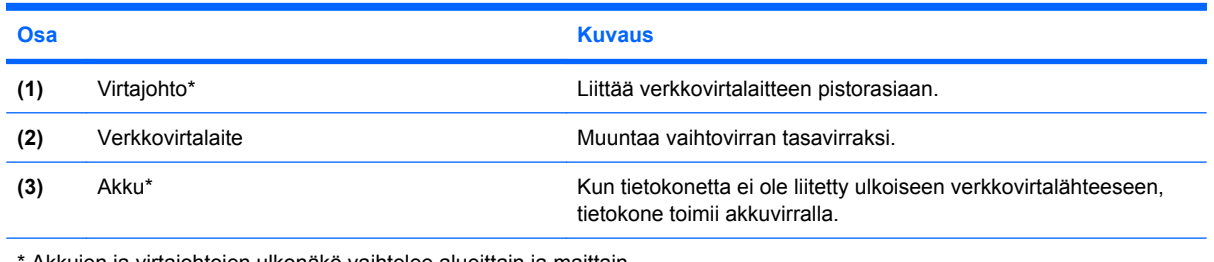

Akkujen ja virtajohtojen ulkonäkö vaihtelee alueittain ja maittain.

## <span id="page-20-0"></span>**3 Verkkoyhteydet**

- [Internet-palveluntarjoajan \(ISP\) käyttäminen](#page-21-0)
- [Yhteyden muodostaminen langattomaan verkkoon](#page-21-0)
- **HUOMAUTUS:** Internet-laitteiston ja -ohjelmiston ominaisuudet vaihtelevat tietokonemallin ja maan mukaan.

Tietokone voi tukea seuraavista yhden tai useamman Internet-yhteystyypin käyttöä:

- Langaton Voit luoda mobiilin Internet-yhteyden langattoman yhteyden avulla. Katso [Yhteyden](#page-22-0) [muodostaminen olemassa olevaan WLAN-verkkoon sivulla 17](#page-22-0) tai [Uuden WLAN-verkon](#page-22-0) [määrittäminen sivulla 17.](#page-22-0)
- Kiinteä Voit käyttää Internetiä muodostamalla yhteyden kiinteään verkkoon. Lisätietoja yhteyden muodostamisesta kiinteään verkkoon on *HP:n kannettavan tietokoneen viiteoppaassa*.

### <span id="page-21-0"></span>**Internet-palveluntarjoajan (ISP) käyttäminen**

Ennen Internet-yhteyden muodostamista sinulla on oltava ISP-tili. Tilaa Internet-palvelu tai osta modeemi paikalliselta Internet-palveluntarjoajalta. Internet-palveluntarjoaja auttaa modeemin käyttöönotossa, asentaa verkkokaapelin langattoman tietokoneen ja modeemin välille sekä tarkistaa Internet-palvelun toimivuuden.

**HUOMAUTUS:** Saat Internet-palveluntarjoajaltasi käyttäjätunnuksen ja salasanan, joiden avulla voit käyttää Internetiä. Laita nämä tiedot muistiin ja säilytä niitä turvallisessa paikassa.

Seuraavat toiminnot auttavat sinua avaamaan uuden Internet-tilin tai määrittämään tietokoneen asetukset olemassa olevaa tiliä vastaaviksi:

- **Internet Services & Offers (Internet-palvelut ja tarjoukset, saatavana tietyissä maissa)** Tämä apuohjelma helpottaa uuden Internet-tilin luomista ja tietokoneen asetusten määrittämistä olemassa olevaa tiliä vastaaviksi. Voit käyttää tätä apuohjelmaa valitsemalla **Käynnistä > Kaikki ohjelmat > Online Services** (Online-palvelut) **> Get Online** (Käytä Internetiä).
- **ISP-provided icons (Internet-palveluntarjoajan toimittamat kuvakkeet, saatavana tietyissä maissa)** – Nämä kuvakkeet voivat näkyä yksittäin Windowsin työpöydällä tai ryhmiteltynä työpöydällä olevaan Online Services -kansioon. Jos haluat määrittää uuden Internet-tilin tai määrittää tietokoneen asetukset olemassa olevaa tiliä vastaaviksi, kaksoisnapsauta kuvaketta ja noudata sitten näyttöön tulevia ohjeita.
- **Windows Connect to the Internet Wizard (Windowsin ohjattu Internet-yhteyden muodostaminen)** – Voit käyttää Windows Connect to the Internet Wizard (Windowsin ohjattu Internet-yhteyden muodostaminen) -toimintoa Internet-yhteyden muodostamiseen seuraavissa tilanteissa:
	- sinulla on jo tili Internet-palveluntarjoajan kanssa
	- sinulla ei ole Internet-tiliä ja haluat valita Internet-palveluntarjoajan ohjatun toiminnon luettelosta (Internet-palveluntarjoajien luettelo ei ole käytettävissä kaikilla alueilla.)
	- olet valinnut muun kuin luettelossa olevan Internet-palveluntarjoajan ja Internetpalveluntarjoaja on antanut sinulle tarvittavat tiedot, kuten IP-osoitteen, sekä POP3- ja SMTPasetukset.

Jos haluat käynnistää Windows Connect to the Internet Wizard (Windowsin ohjattu Internetyhteyden muodostaminen) -toiminnon ja avata sen ohjeet, valitse **Käynnistä > Ohje ja tuki** ja kirjoita Haku-ruutuun Connect to the Internet wizard (Ohjattu Internet-yhteyden muodostaminen).

**HUOMAUTUS:** Jos ohjattu toiminto pyytää ottamaan Windowsin palomuurin käyttöön tai poistamaan sen käytöstä, valitse palomuurin ottaminen käyttöön.

### **Yhteyden muodostaminen langattomaan verkkoon**

Langattoman tekniikan avulla tietoa voidaan siirtää johtojen sijasta radioaaltojen kautta. Tietokone voi olla varustettu seuraavilla langattomilla laitteilla:

langaton lähiverkkolaite (WLAN-laite).

Lisätietoja langattomasta tekniikasta ja yhteyden muodostamisesta langattomaan verkkoon on *HP:n kannettavan tietokoneen viiteoppaassa* sekä Ohjeen ja tuen artikkeleissa ja sivustolinkeissä.

### <span id="page-22-0"></span>**Yhteyden muodostaminen olemassa olevaan WLAN-verkkoon**

- **1.** Käynnistä tietokone.
- **2.** Varmista, että WLAN-laitteen virta on kytkettynä.
- **3.** Napsauta tehtäväpalkin oikeassa reunassa olevalla ilmaisinalueella olevaa verkon kuvaketta.
- **4.** Valitse verkko, johon haluat muodostaa yhteyden.
- **5.** Valitse **Yhdistä**.
- **6.** Anna tarvittaessa suojausavain.

### **Uuden WLAN-verkon määrittäminen**

Tarvittavat laitteet:

- laajakaistamodeemi (DSL- tai kaapelimodeemi) **(1)** ja nopea Internet-palvelu, joka on hankittu Internet-palveluntarjoajalta
- langaton reititin (hankittava erikseen) **(2)**
- langaton tietokone (3).
- **E** HUOMAUTUS: Joissakin modeemeissa on sisäänrakennettu langaton reititin. Tarkista Internetpalveluntarjoajaltasi käyttämäsi modeemin tyyppi.

**HUOMAUTUS:** Kun määrität langattoman yhteyden, varmista, että tietokone ja langaton reititin on synkronoitu keskenään. Voit synkronoida tietokoneen ja langattoman reitittimen sammuttamalla ja käynnistämällä ne uudelleen.

Kuvassa on esimerkki valmiista WLAN-verkosta, josta on muodostettu Internet-yhteys. Kun laajennat verkkoa, voit liittää siihen muita langattomia ja kiinteitä yhteyksiä käyttäviä tietokoneita, joista voidaan muodostaa Internet-yhteys.

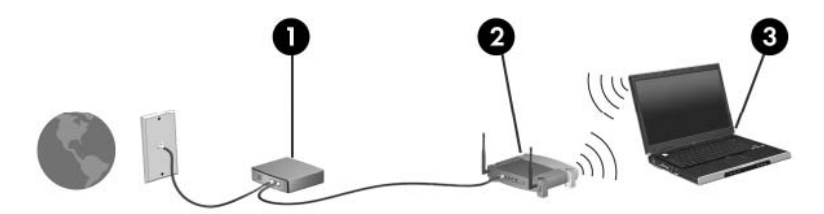

### <span id="page-23-0"></span>**Langattoman reitittimen asetusten määrittäminen**

Lisätietoa WLAN-verkon määrittämisestä saat reitittimen valmistajan tai Internet-palveluntarjoajan antamista tiedoista.

Windows-käyttöjärjestelmä sisältää myös työkaluja, jotka helpottavat uuden langattoman verkon määrittämistä ensimmäisen kerran. Jos haluat määrittää verkkosi Windowsin työkalujen avulla, valitse **Käynnistä > Ohjauspaneeli > Verkko ja Internet > Verkko- ja jakamiskeskus > Luo uusi yhteys tai verkko > Määritä uusi verkko**. Toimi sen jälkeen näyttöön tulevien ohjeiden mukaan.

**E** HUOMAUTUS: Suosittelemme, että yhdistät uuden langattoman tietokoneen reitittimeen ensin reitittimen mukana toimitetulla verkkokaapelilla. Kun tietokoneesta on muodostettu Internet-yhteys, voit irrottaa kaapelin ja käyttää Internetiä langattoman verkon kautta.

#### **WLAN-verkon suojaaminen**

Kun määrität WLAN-yhteyden tai käytät nykyistä WLAN-yhteyttä, ota aina suojausominaisuudet käyttöön, jotta verkko on turvassa luvattomalta käytöltä.

Lisätietoja WLAN-verkon suojaamisesta *HP:n kannettavan tietokoneen viiteoppaassa*.

## <span id="page-24-0"></span>**4 Näppäimistö ja osoitinlaitteet**

- Näppäimistön käyttäminen
- [Osoitinlaitteiden käyttäminen](#page-26-0)

### **Näppäimistön käyttäminen**

Näppäimissä f1–f12 näkyvät kuvakkeet ilmaisevat toimintonäppäinten toiminnot.

**FUOMAUTUS:** Joissakin ohjelmissa voit avata pikavalikon painamalla fn-näppäintä ja jotakin toimintonäppäintä.

Toimintonäppäintoiminto otetaan tehtaalla käyttöön. Jos poistat toiminnon Setup Utility -apuohjelmassa käytöstä, voit aktivoida toimintonäppäimeen liitetyn toiminnon painamalla fn-näppäintä ja jotakin toimintonäppäintä.

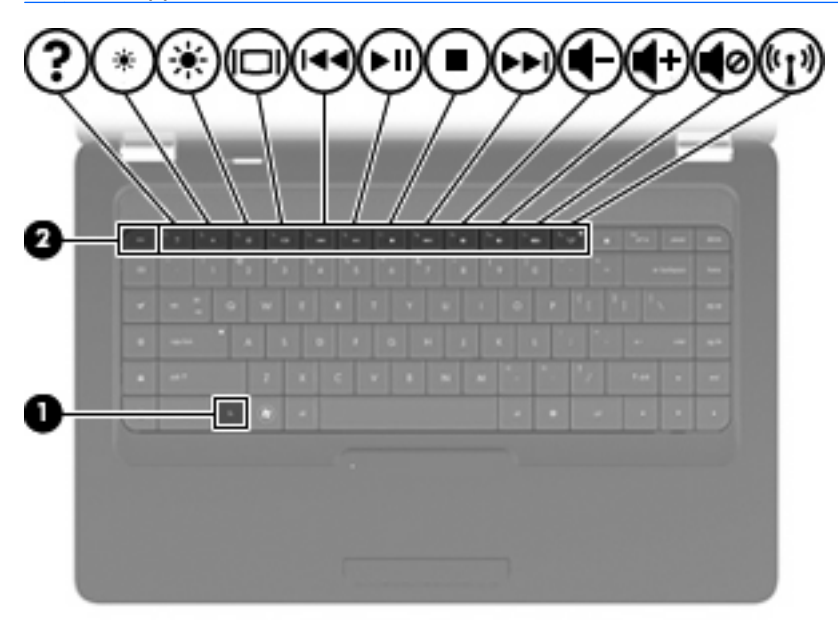

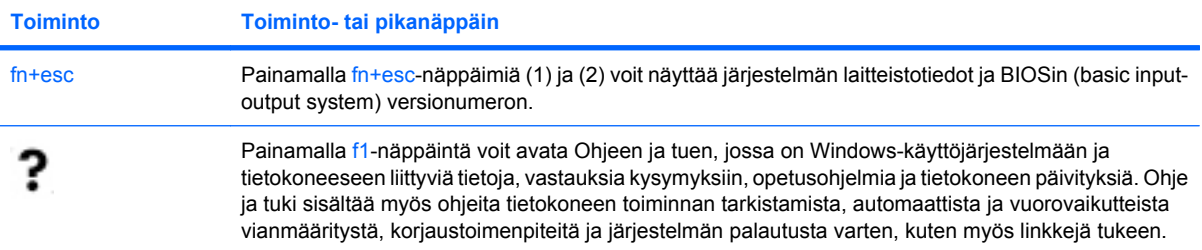

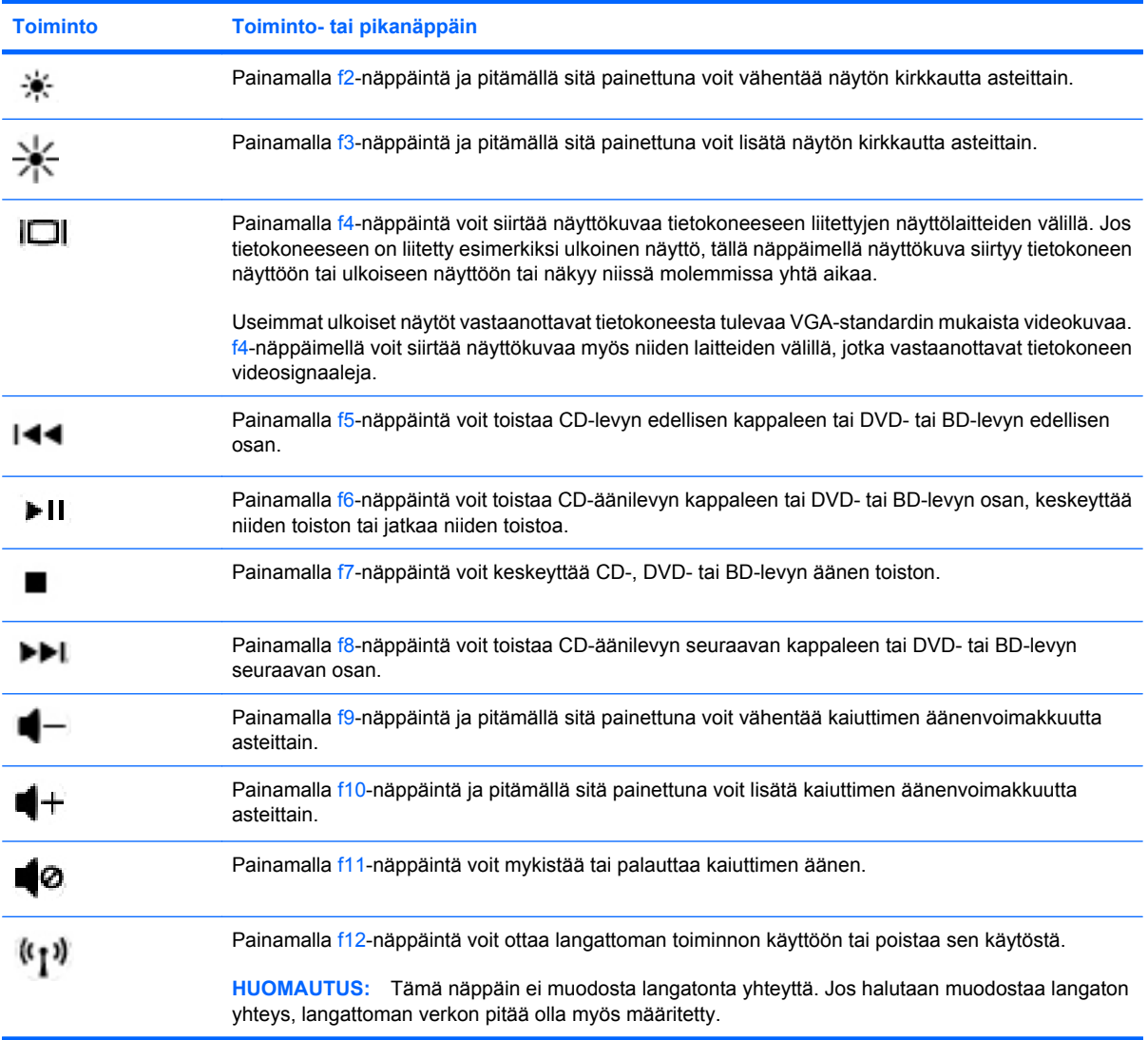

Katso (2)–(6) kohdassa [Näppäimet sivulla 8,](#page-13-0) jossa on kuvattu sovellusten pikakäynnistysnäppäinten käyttöä.

### <span id="page-26-0"></span>**Osoitinlaitteiden käyttäminen**

**HUOMAUTUS:** Tietokoneen mukana toimitettujen osoitinlaitteiden lisäksi voidaan käyttää myös ulkoista USB-hiirtä (hankittava erikseen) liittämällä se tietokoneen USB-porttiin.

### **Osoitinlaitteiden asetusten määrittäminen**

Windowsin Hiiren ominaisuudet -asetuksen avulla voit mukauttaa osoitinlaitteiden ominaisuuksia, kuten näppäinmäärityksiä, napsautusnopeutta ja osoittimen asetuksia.

Voit avata Hiiren ominaisuudet -ikkunan valitsemalla **Käynnistä > Laitteet ja tulostimet**. Napsauta sen jälkeen hiiren kakkospainikkeella tietokonetta edustavaa laitetta ja valitse **Hiiren asetukset**.

### **Kosketusalustan käyttäminen**

Siirrä osoitinta liikuttamalla sormeasi kosketusalustalla haluamaasi suuntaan. Kosketusalustan vasen ja oikea painike toimivat kuten ulkoisen hiiren painikkeet. Voit vierittää näyttöä ylös- tai alaspäin siirtämällä sormeasi kosketusalustan pystysuuntaisella vieritysalueella viivoja pitkin ylös- tai alaspäin.

**E** HUOMAUTUS: Jos siirrät osoitinta kosketusalustan avulla, sinun on nostettava sormesi kosketusalustalta ennen vieritysalueelle siirtymistä. Pelkkä sormen siirtäminen kosketusalustalta vieritysalueelle ei ota vieritystoimintoa käyttöön.

### **Kosketusalustan ottaminen käyttöön ja poistaminen käytöstä**

Voit ottaa kosketusalustan käyttöön tai poistaa sen käytöstä kaksoisnapauttamalla nopeasti kosketusalustan sammutuksen ilmaisinta. Kun kosketusalustan merkkivalo palaa keltaisena, kosketusalusta ei ole käytössä.

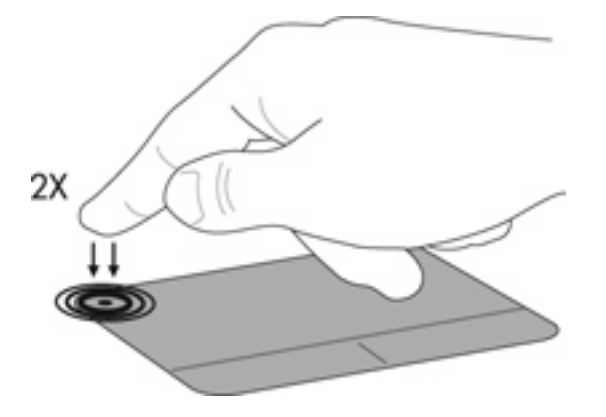

### <span id="page-27-0"></span>**Siirtyminen**

Siirrä osoitinta liikuttamalla sormeasi kosketusalustalla haluamaasi suuntaan.

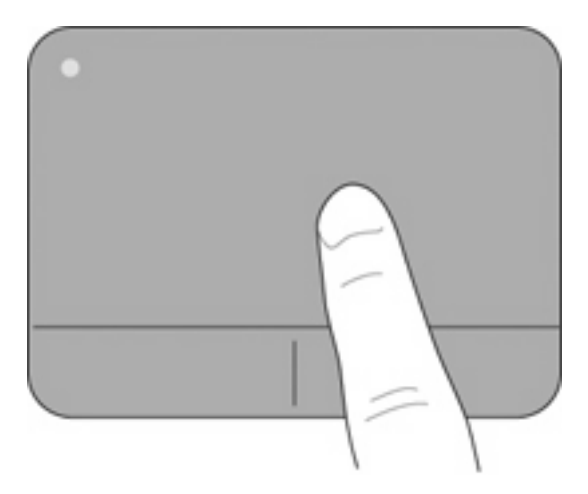

### **Valitseminen**

Kosketusalustan vasen ja oikea painike toimivat kuten ulkoisen hiiren vastaavat painikkeet.

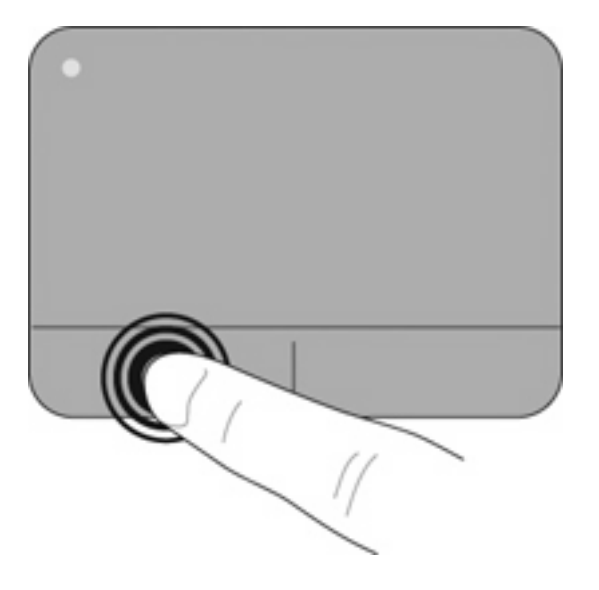

### <span id="page-28-0"></span>**Kosketusalustan eleiden käyttäminen**

Kosketusalusta tukee useiden kosketusalustan eleiden käyttöä, jotka on oletusarvoisesti poistettu käytöstä. Voit ottaa kosketusalustan eleet käyttöön asettamalla kaksi sormea kosketusalustalle seuraavissa kohdissa kuvatulla tavalla.

Voit ottaa kosketusalustan eleet käyttöön tai poistaa ne käytöstä seuraavasti:

- **1.** Kaksoisnapsauta tehtäväpalkin oikeassa reunassa olevan ilmaisinalueen **Synaptics**-kuvaketta V .
- **2.** Valitse **Disable gestures** (Poista eleet käytöstä) -valintaruutu tai poista sen valinta.
- **3.** Jos haluat ottaa tietyn eleen käyttöön tai poistaa sen käytöstä, valitse **Käynnistä > Ohjauspaneeli > Laitteisto ja äänet > Hiiri > Laitteen asetukset > Asetukset** ja valitse käytettävän tai käytöstä poistettavan eleen valintaruutu tai poista sen valinta.

#### **Vierittäminen**

Vierittämisestä on hyötyä liikuttaessa sivulla tai kuvassa sivusuunnassa sekä ylös- tai alaspäin. Voit vierittää asettamalla kaksi sormea kosketusalustalle hieman toisistaan erilleen ja liikuttamalla niitä kosketusalustalla ylöspäin, alaspäin, vasemmalle tai oikealle suuntautuvalla liikkeellä.

#### **FUOMAUTUS:** Vieritysnopeutta hallitaan sormen nopeudella.

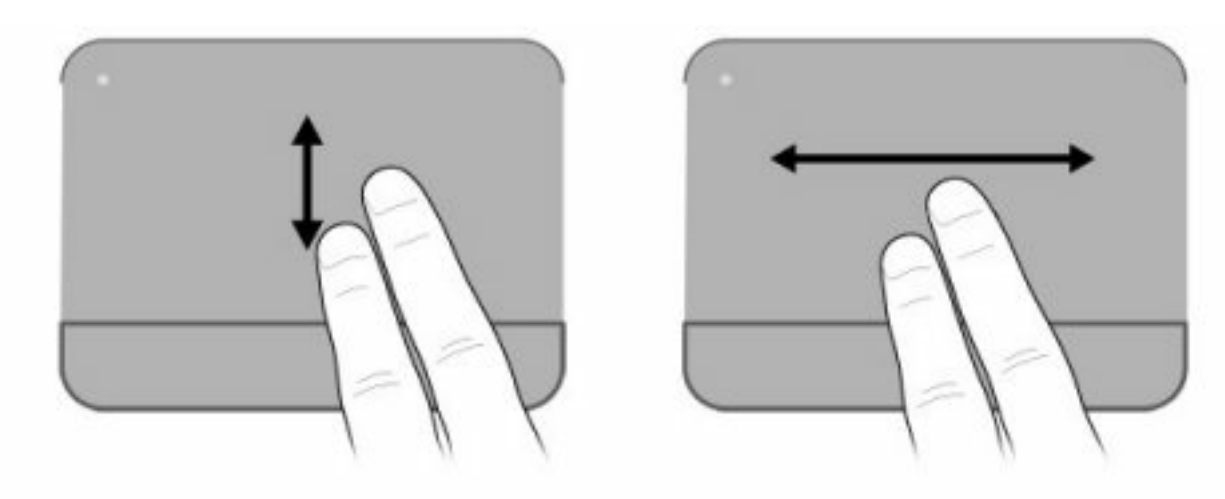

#### <span id="page-29-0"></span>**Puristaminen/zoomaaminen**

Puristamalla voit lähentää ja loitontaa kuvia tai tekstiä.

- Voit lähentää asettamalla kaksi sormea kosketusalustalle yhteen ja sitten vetämällä sormet erilleen.
- Voit loitontaa asettamalla kaksi sormea kosketusalustalle erilleen ja sitten vetämällä sormet yhteen.

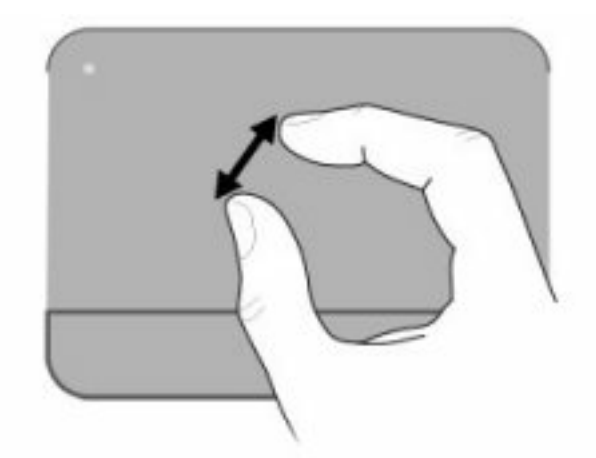

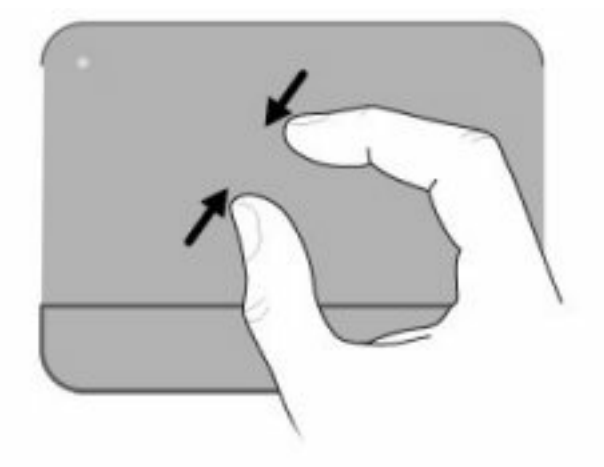

#### **Kiertäminen**

Kiertoeleellä voit kiertää erilaisia kohteita, kuten valokuvia. Voit kiertää asettamalla vasemman etusormesi kosketusalustavyöhykkeelle. Vedä oikea etusormesi pyyhkäisevällä liikkeellä paikallaan olevan sormesi ympäri kello kahdentoista asennosta kello kolmen asentoon. Voit kääntää kierron suunnan siirtämällä oikean etusormesi kello kolmen asennosta kello kahdentoista asentoon.

**HUOMAUTUS:** Kiertäminen on suoritettava kosketusaluevyöhykkeellä.

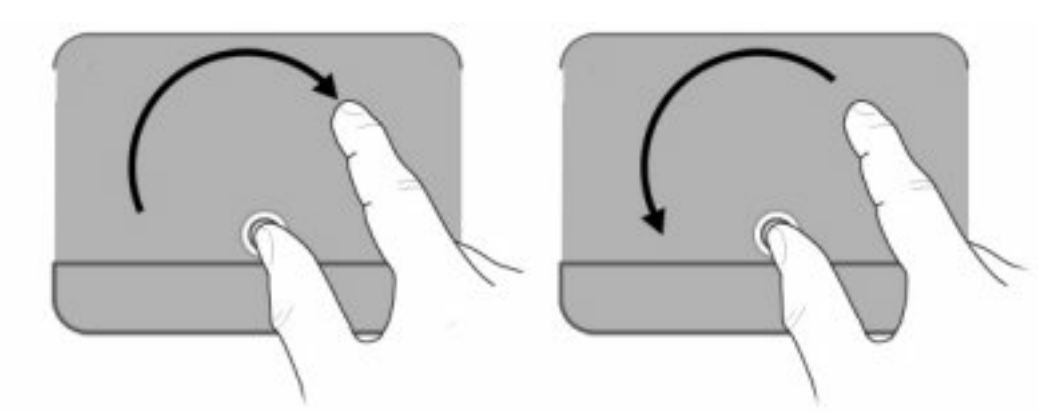

## <span id="page-30-0"></span>**5 Ylläpito**

- Akun asettaminen paikalleen tai irrottaminen
- [Kiintolevyn vaihtaminen tai päivittäminen](#page-32-0)
- [Muistimoduulien lisääminen tai vaihtaminen](#page-35-0)
- [Ohjelmien ja ohjainten päivittäminen](#page-38-0)
- **[Säännöllinen hoito](#page-38-0)**

### **Akun asettaminen paikalleen tai irrottaminen**

**HUOMAUTUS:** Lisätietoja akun käytöstä on *HP:n kannettavan tietokoneen viiteoppaassa*.

Aseta akku paikalleen seuraavasti:

▲ Aseta akku **(1)** akkupaikkaan **(2)** ja työnnä sitä sisäänpäin, kunnes se on paikallaan.

Akun vapautussalpa **(3)** lukitsee akun automaattisesti paikalleen.

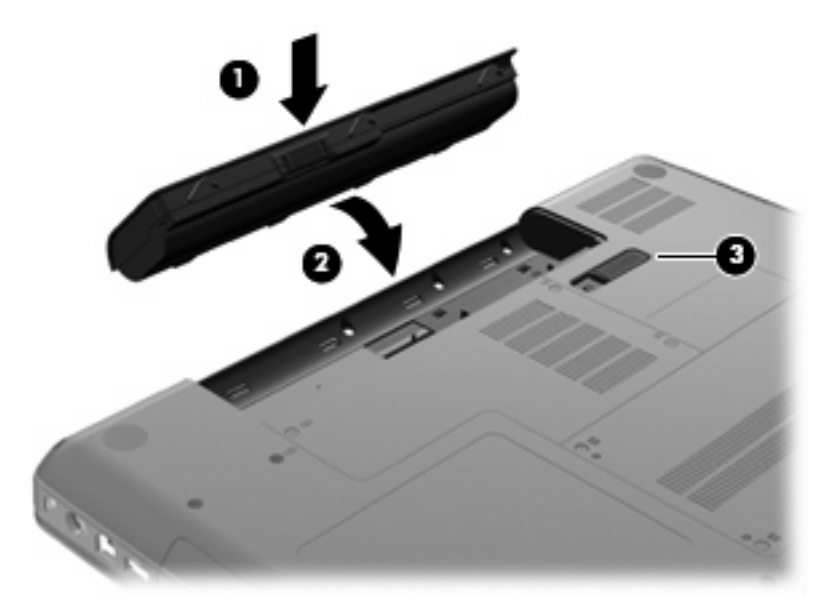

Irrota akku seuraavasti:

- **VAROITUS:** Jos akku on tietokoneen ainoa virtalähde ja se poistetaan, tietoja voidaan menettää. Siirrä tietokone horrostilaan tai sammuta se ennen akun irrottamista, jotta et menetä tallentamattomia tietoja.
	- **1.** Käännä tietokone ylösalaisin tasaiselle alustalle niin, että akkupaikka on itseäsi kohden.
	- **2.** Irrota akku työntämällä akun vapautussalpaa **(1)**.
	- **3.** Käännä akku **(2)** ylöspäin ja irrota se **(3)** tietokoneesta.

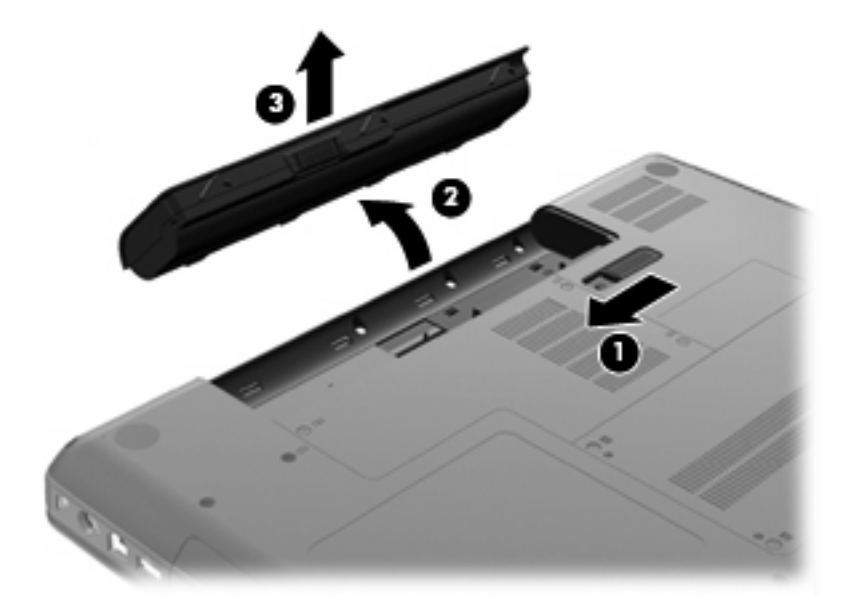

### <span id="page-32-0"></span>**Kiintolevyn vaihtaminen tai päivittäminen**

**VAROITUS:** Voit estää tietojen menettämisen ja järjestelmän lukittumisen seuraavasti:

Katkaise tietokoneen virta, ennen kuin poistat kiintolevyn kiintolevypaikasta. Älä poista kiintolevyä, kun tietokone on käynnissä, lepotilassa tai horrostilassa.

Jos et ole varma, onko tietokoneen virta katkaistu vai onko se horrostilassa, käynnistä tietokone painamalla virtapainiketta. Katkaise sitten tietokoneen virta käyttöjärjestelmän virrankatkaisutoiminnolla.

### **Kiintolevyn irrottaminen**

Irrota kiintolevy seuraavasti:

- **1.** Tallenna työtiedostot.
- **2.** Katkaise tietokoneen virta ja sulje näyttö.
- **3.** Irrota kaikki tietokoneeseen liitetyt ulkoiset laitteet.
- **4.** Irrota virtajohto pistorasiasta.
- **5.** Käännä tietokone ylösalaisin tasaisella alustalla.
- **6.** Irrota akku tietokoneesta.
- **7.** Kun kiintolevypaikka on itseesi päin, irrota kiintolevyn kannen kaksi ruuvia **(1)**.
- **8.** Nosta kiintolevyn kannen vasenta puolta **(2)**, nosta kansi vasemmalle ylös **(2)** ja irrota se.

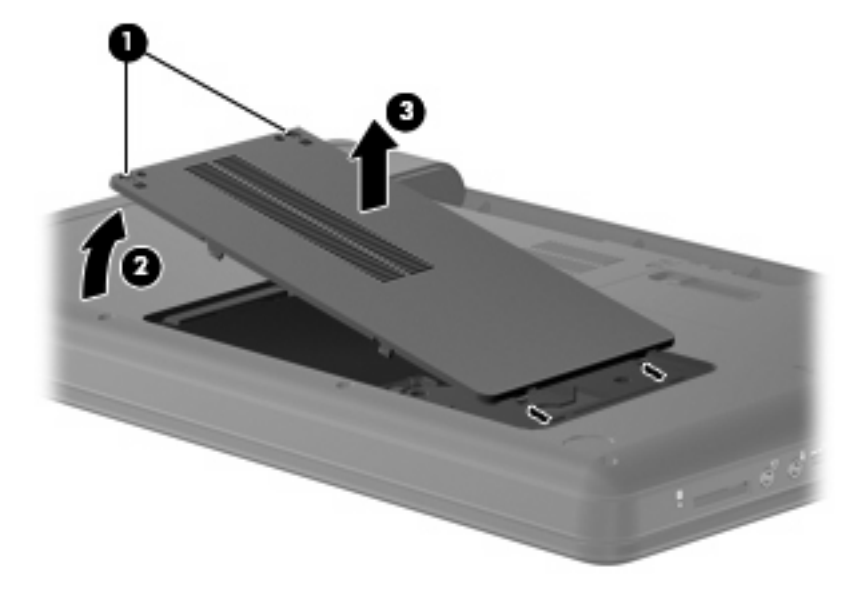

- **9.** Irrota kolme ruuvia **(1)**, joilla kiintolevy on kiinnitetty tietokoneeseen.
- **10.** Tartu kiintolevyssä oleviin kielekkeisiin **(2)** ja irrota kiintolevyn kaapeli **(3)** emolevystä.

<span id="page-33-0"></span>**11.** Poista kiintolevy **(4)** kiintolevypaikasta.

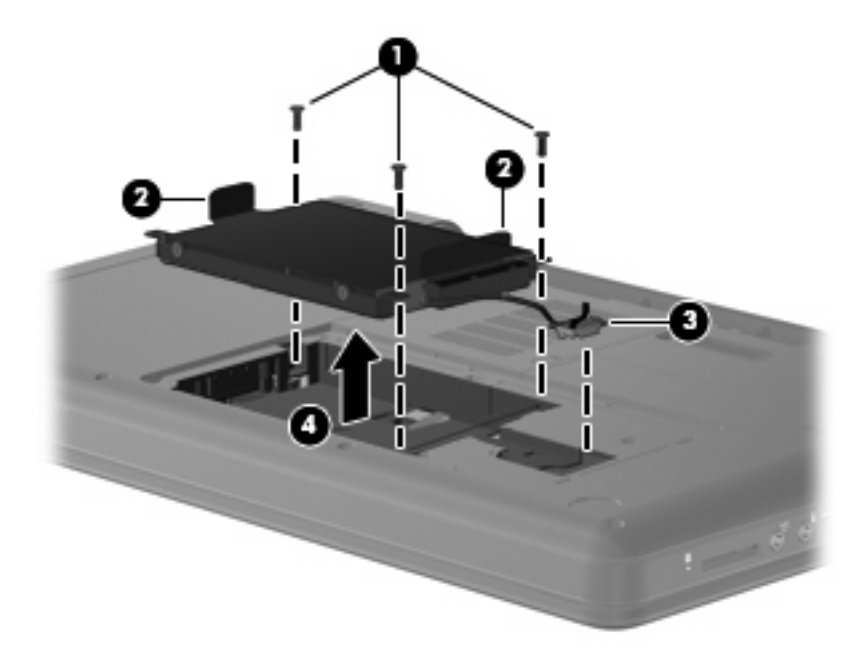

### **Kiintolevyn asentaminen**

Asenna kiintolevy seuraavasti:

- **1.** Tartu kiintolevyn kielekkeisiin **(1)**, laske kiintolevy **(2)** kiintolevypaikkaan ja paina kiintolevyä, kunnes se on kunnolla paikallaan.
- **2.** Kytke kiintolevyn kaapeli **(3)** emolevyyn ja kiinnitä kiintolevy kolmella ruuvilla **(4)** tietokoneeseen.

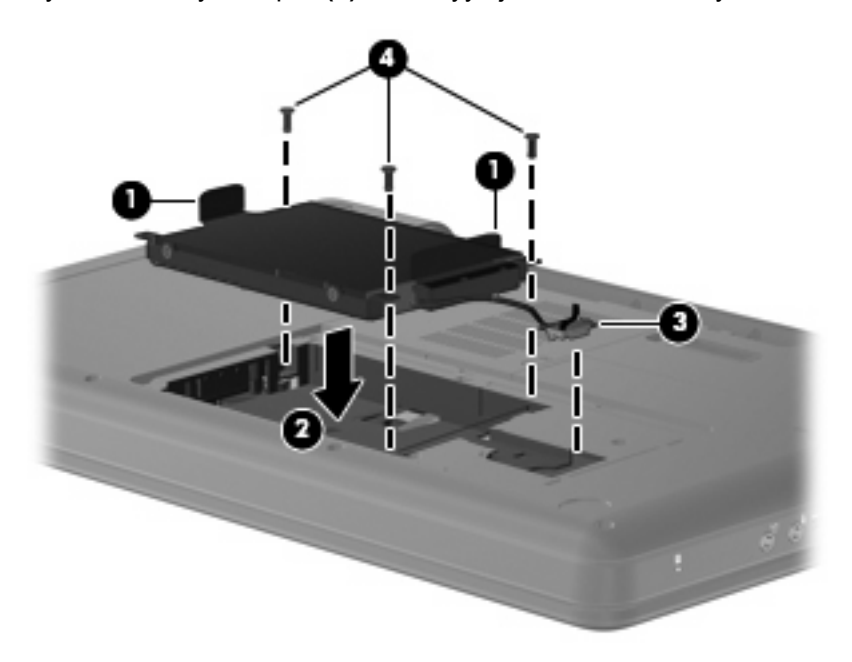

- **3.** Aseta kiintolevyn kannen kielekkeet **(1)** tietokoneessa olevia koloja vasten.
- **4.** Sulje kansi **(2)**.

**5.** Kiristä kiintolevyn kannen ruuvit **(3)**.

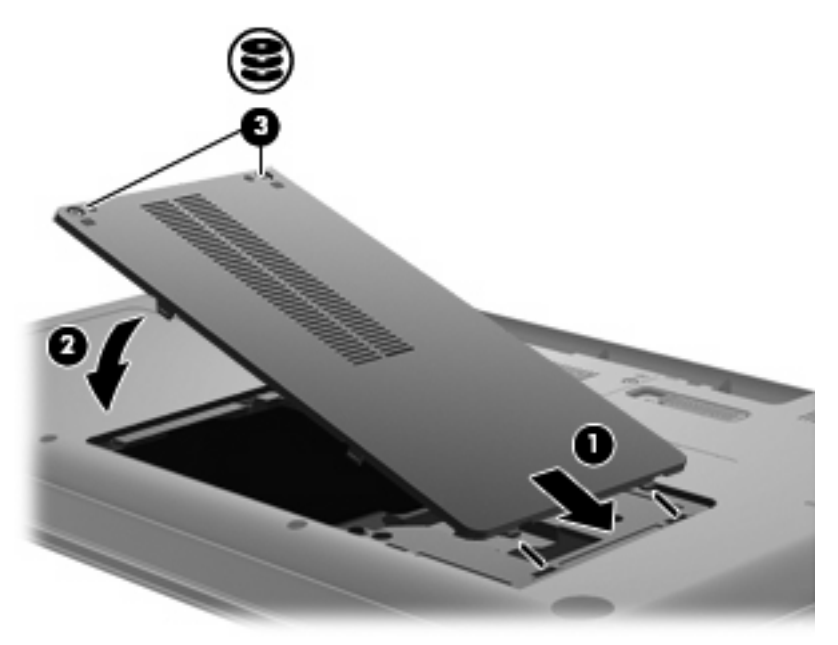

- **6.** Aseta akku takaisin paikalleen.
- **7.** Käännä tietokone oikein päin.
- **8.** Liitä ulkoinen virtalähde ja ulkoiset laitteet takaisin.
- **9.** Käynnistä tietokone.

### <span id="page-35-0"></span>**Muistimoduulien lisääminen tai vaihtaminen**

Tietokoneessa on yksi muistimoduulipaikka, joka sijaitsee tietokoneen pohjassa. Tietokoneen muistikapasiteettia voidaan laajentaa lisäämällä muistimoduuli vapaana olevaan laajennuspaikkaan tai päivittämällä ensisijaisen muistimoduulipaikan muistimoduuli.

- **VAARA** Vähennä sähköiskujen ja laitteiston vaurioitumisen mahdollisuutta irrottamalla virtajohto ja kaikki akut ennen muistimoduulin asentamista.
- **VAROITUS:** Staattinen sähkö voi vahingoittaa elektronisia komponentteja. Ennen kuin käsittelet tietokoneen osia, kosketa maadoitettua metalliesinettä, jotta varmistut siitä, ettei sinussa ole staattista sähköä.
- **HUOMAUTUS:** Jos haluat käyttää kaksikanavaista kokoonpanoa lisäämällä toisen muistimoduulin, varmista, että muistimoduulit ovat samanlaisia.

Muistimoduuli lisätään tai vaihdetaan seuraavasti:

- **1.** Tallenna työtiedostot.
- **2.** Katkaise tietokoneen virta ja sulje näyttö.

Jos et ole varma, onko tietokoneen virta katkaistu vai onko se horrostilassa, käynnistä tietokone painamalla virtapainiketta. Katkaise sitten tietokoneen virta käyttöjärjestelmän virrankatkaisutoiminnolla.

- **3.** Irrota kaikki tietokoneeseen liitetyt ulkoiset laitteet.
- **4.** Irrota virtajohto pistorasiasta.
- **5.** Käännä tietokone ylösalaisin tasaisella alustalla.
- **6.** Irrota akku tietokoneesta.
- **7.** Löysää muistimoduulipaikan ruuvit **(1)**.
- **8.** Nosta muistimoduulipaikan kantta **(2)** poispäin tietokoneesta.

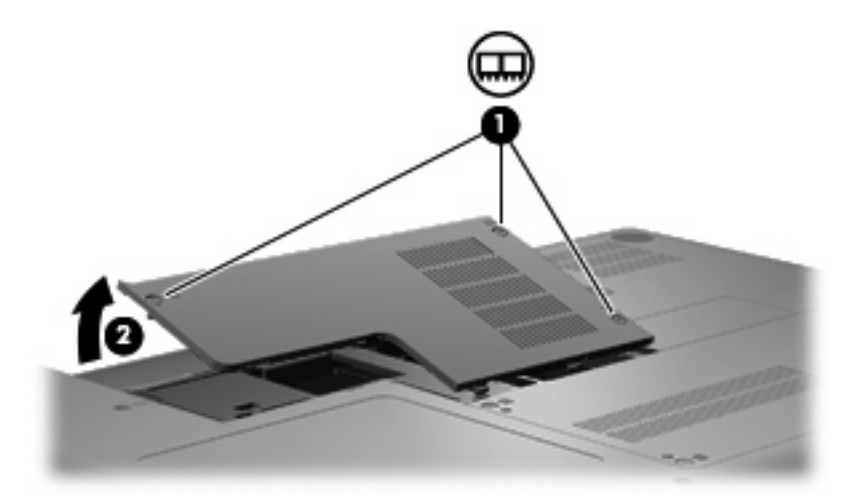

- <span id="page-36-0"></span>**9.** Jos olet vaihtamassa muistimoduulia, irrota nykyinen muistimoduuli:
	- **a.** Vedä muistimoduulin sivuilla olevia pidikkeitä **(1)** ulospäin.

Muistimoduuli kallistuu ylöspäin.

- **VAROITUS:** Voit estää muistimoduulia vahingoittumasta käsittelemällä sitä ainoastaan reunoista. Älä kosketa muistimoduulin komponentteja.
- **b.** Tartu muistimoduuliin **(2)** sen reunasta ja vedä moduuli varovasti ulos muistimoduulipaikasta.

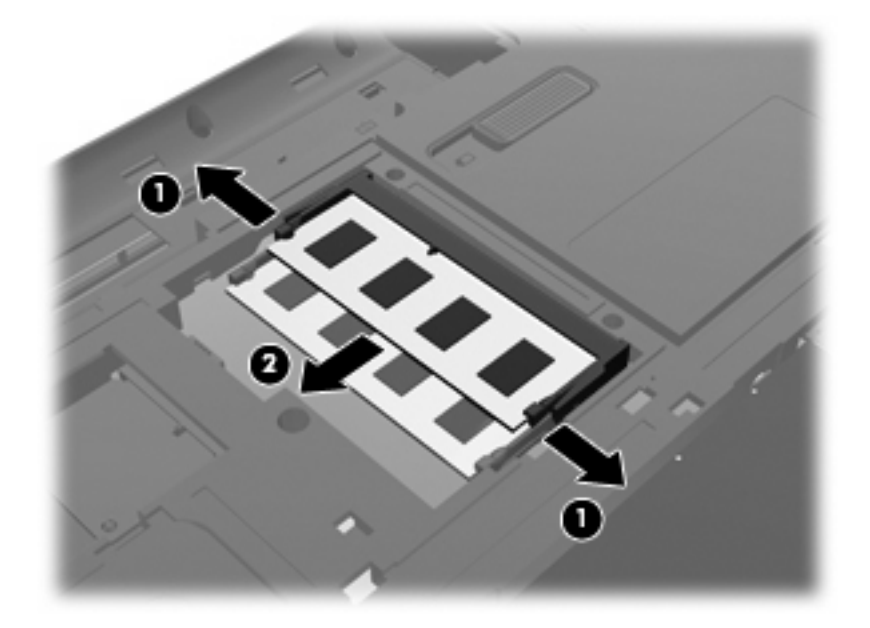

- **c.** Aseta muistimoduuli staattiselta sähköltä suojattuun pakkaukseen.
- **10.** Aseta uusi muistimoduuli paikalleen seuraavasti:
	- **VAROITUS:** Voit estää muistimoduulia vahingoittumasta käsittelemällä sitä ainoastaan reunoista. Älä taivuta muistimoduulia tai kosketa sen komponentteja.
		- **a.** Aseta muistimoduulin kololla merkitty reuna **(1)** muistimoduulipaikan kielekkeellä merkittyä kohtaa vasten.
		- **b.** Muistimoduulin ollessa 45 asteen kulmassa muistimoduulipaikkaan nähden paina moduulia **(2)** muistimoduulipaikkaan, kunnes se asettuu paikalleen.

<span id="page-37-0"></span>**c.** Paina muistimoduuli **(3)** varovasti paikalleen käsittelemällä sitä vasemmalta ja oikealta puolelta, kunnes pidikkeet napsahtavat paikoilleen.

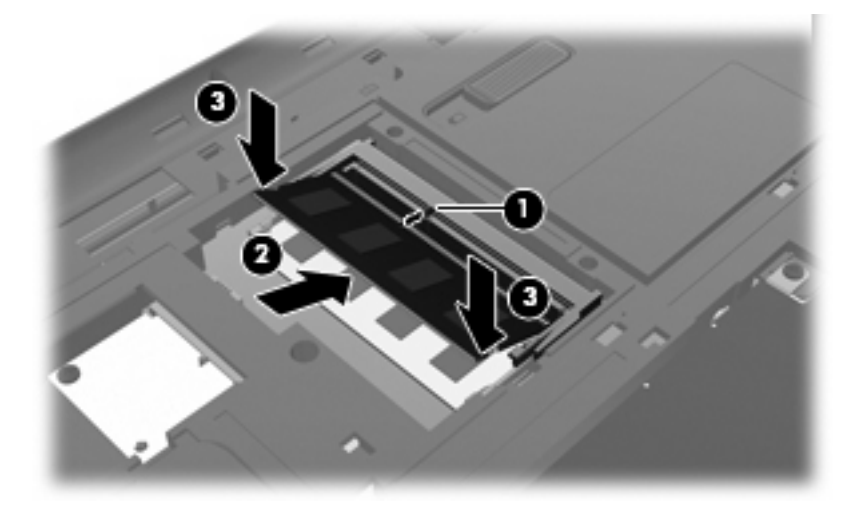

- **11.** Aseta muistimoduulipaikan kannen kielekkeet **(1)** tietokoneessa olevaa koloa vasten.
- **12.** Sulje kansi **(2)**.
- **13.** Kiristä muistimoduulipaikan ruuvit **(3)**.

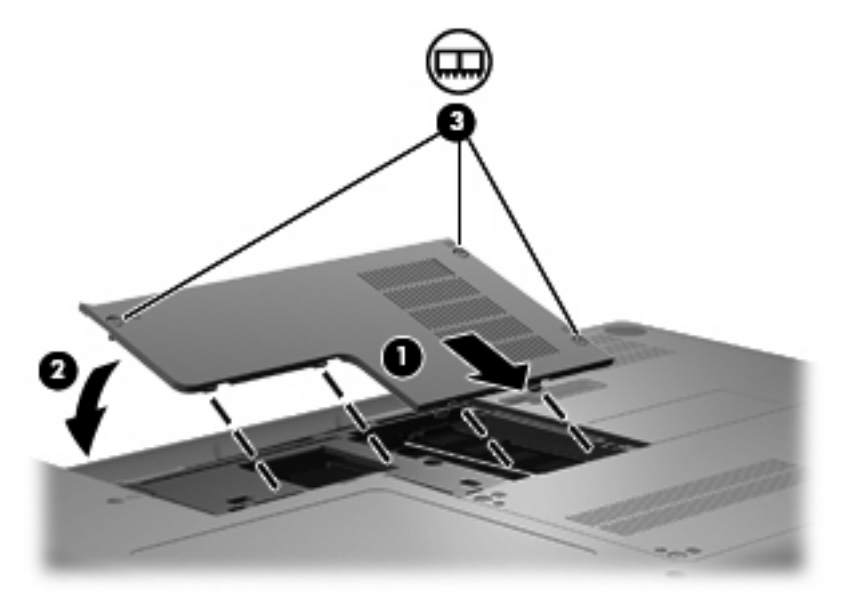

- **14.** Aseta akku takaisin paikalleen.
- **15.** Käännä tietokone oikein päin.
- **16.** Liitä ulkoinen virtalähde ja ulkoiset laitteet takaisin.
- **17.** Käynnistä tietokone.

### <span id="page-38-0"></span>**Ohjelmien ja ohjainten päivittäminen**

HP suosittelee ohjelmien ja ohjaimien päivittämistä uusimpiin versioihin säännöllisin väliajoin. Lataa uusimmat versiot osoitteesta [http://www.hp.com/support.](http://www.hp.com/support) Voit tilata myös automaattisen ilmoituksen saatavilla olevista päivityksistä.

### **Säännöllinen hoito**

### **Näytön puhdistaminen**

**VAROITUS:** Älä suihkuta näytön pinnalle vettä, puhdistusnestettä tai kemikaaleja. Muutoin tietokone saattaa vahingoittua pysyvästi.

Poista tahrat ja nukka näytön pinnasta puhdistamalla näyttö usein pehmeällä, kostealla ja nukkaamattomalla kankaalla. Tarvittaessa puhdistukseen voidaan käyttää valmiiksi kostutettuja antistaattisia puhdistusliinoja tai antistaattista näytönpuhdistusainetta.

### **Kosketusalustan ja näppäimistön puhdistaminen**

Kosketusalustassa oleva lika ja rasva saattaa aiheuttaa kohdistimen hypähtelemistä näytössä. Tämä voidaan estää puhdistamalla kosketusalusta kostealla kankaalla ja huolehtimalla käsien puhtaudesta tietokonetta käytettäessä.

**VAARA** Älä koskaan puhdista näppäimistöä pölynimurilla. Pölynimuri voi aiheuttaa sähköiskun ja vahingoittaa tietokoneen sisäisiä osia. Siitä voi irrota myös likaa.

Puhdista näppäimistö säännöllisesti, jotta näppäimet eivät jumiudu ja jotta niiden alle ei keräänny pölyä, nukkaa tai hiukkasia. Käytä näppäimistön puhdistukseen tarkoitettua paineilmaa, joka suihkutetaan pillisuulakkeen kautta näppäinten ympärille ja niiden alitse.

## <span id="page-39-0"></span>**6 Varmuuskopiointi ja palauttaminen**

- **Palautuslevyt**
- [Järjestelmän palauttaminen](#page-40-0)
- [Tietojen varmuuskopiointi](#page-41-0)

Järjestelmän vioittuessa voidaan palauttaa vain viimeisimmän varmuuskopion sisältämät tiedot. HP suosittelee, että luot palautuslevyt välittömästi ohjelmistojen asentamisen jälkeen. Kun lisäät ohjelmistoja ja datatiedostoja, järjestelmä kannattaa varmuuskopioida säännöllisin aikavälein, jotta varmuuskopio on mahdollisimman hyvin ajan tasalla.

Käyttöjärjestelmän ja HP Recovery Manager -ohjelmiston työkalujen avulla voit suorittaa seuraavat tehtävät, joiden tarkoituksena on suojata tietojasi ja palauttaa ne, jos tietokoneessa ilmenee vika:

- Palautuslevyjen luominen (Recovery Manager -ohjelmiston ominaisuus)
- Tietojen varmuuskopiointi
- Järjestelmän palautuspisteiden luominen
- Ohjelman tai ohjaimen palauttaminen
- Järjestelmän täydellinen palauttaminen (palautusosiosta tai -levyiltä)
- **E**Y HUOMAUTUS: Jos tietokoneessa ei ole palautusosiota, sen mukana toimitetaan palautuslevyt. Palauta käyttöjärjestelmä ja ohjelmistot näiden levyjen avulla. Etsi palautusosio valitsemalla **Käynnistä**, napsauttamalla hiiren kakkospainikkeella **Tietokone**, valitsemalla **Hallitse** ja napsauttamalla sitten **Levynhallinta**. Jos osio on luotu, ikkunassa näkyy HP Recovery -asema.

### **Palautuslevyt**

HP suosittelee palautuslevyjen luomista. Tällä voit varmistaa, että voit palauttaa tietokoneen tehdasasetusten mukaiseen alkuperäiseen tilaan, jos kiintolevy vioittuu tai tietokonetta ei jostakin syystä voi palauttaa palautusosiotyökalujen avulla. Luo nämä levyt, kun otat tietokoneen käyttöön ensimmäisen kerran.

Käsittele palautuslevyjä huolellisesti ja säilytä ne turvallisessa paikassa. Ohjelmiston avulla voi tehdä vain yhden sarjan palautuslevyjä.

<span id="page-40-0"></span>Ohjeita:

- Osta laadukkaita DVD-R-, DVD+R-, CD-R- tai BD-R-levyjä (uudelleenkirjoitettavia Blu-ray Disc levyjä). DVD- ja BD-levyjen tallennuskapasiteetti on paljon suurempi kuin CD-levyjen. Jos käytät CD-levyjä, voit tarvita jopa 20 levyä, mutta DVD- tai BD-levyjä tarvitaan vain muutamia.
- **E** HUOMAUTUS: Luku- ja kirjoituskelpoiset levyt, kuten CD-RW- ja DVD±RW-levyt, kaksikerroksiset DVD±RW-levyt ja BD-RE-levyt (uudelleenkirjoitettavat Blu-ray Disc -levyt), eivät ole yhteensopivia Recovery Manager -ohjelmiston kanssa.
- Tietokoneen on oltava liitettynä verkkovirtaan palautuslevyjen luomisen aikana.
- Tietokonetta kohti voidaan luoda vain yksi palautuslevyjen sarja.
- Numeroi jokainen levy, ennen kuin asetat sen optiseen asemaan.
- Voit tarvittaessa lopettaa ohjelman, ennen kuin palautuslevyjen luominen on valmis. Kun avaat Recovery Manager -ohjelmiston seuraavan kerran, näkyviin tulee kehote levyjen luonnin jatkamisesta.

Luo palautuslevyjen sarja seuraavasti:

- **1.** Valitse **Käynnistä > Kaikki ohjelmat > Recovery Manager > Recovery Disc Creation** (Palautuslevyn luominen).
- **2.** Toimi näyttöön tulevien ohjeiden mukaan.

### **Järjestelmän palauttaminen**

Recovery Manager -ohjelmiston avulla voidaan korjata tietokone tai palauttaa sen alkuperäiset tehdasasetukset. Recovery Manager -ohjelmisto toimii palautuslevyiltä tai kiintolevyllä olevasta palautusosiosta (vain tietyissä malleissa).

Ota järjestelmää palautettaessa seuraavat seikat huomioon:

- Voit palauttaa vain sellaisia tiedostoja, jotka olet aikaisemmin varmuuskopioinut. HP suosittelee, että luot varmuuskopiolevyjen sarjan (varmuuskopion koko kiintolevystä) HP Recovery Manager ohjelmiston avulla heti sen jälkeen, kun olet määrittänyt tietokoneen asetukset.
- Windowsissa on omat korjaustoimintonsa, kuten Järjestelmän palauttaminen. Jos et ole vielä kokeillut näitä toimintoja, kokeile niitä ennen Recovery Manager -ohjelmiston käyttämistä.
- Recovery Manager palauttaa vain ohjelmistot, jotka on asennettu valmiiksi tietokoneeseen. Muut kuin tietokoneen mukana toimitetut ohjelmistot on ladattava valmistajan WWW-sivustosta tai ne on asennettava uudelleen valmistajan toimittamalta levyltä.

### **Palauttaminen palautusosiosta (vain tietyissä malleissa)**

Joissakin malleissa palautus on mahdollista tehdä kiintolevyn osiosta napsauttamalla **Käynnistä**painiketta tai painamalla f11-näppäintä. Näin tietokone voidaan palauttaa tehtaalta lähtiessä vallinneeseen tilaan ilman palautuslevyjä.

<span id="page-41-0"></span>Palauta tietokone kiintolevyn osiosta seuraavasti:

- **1.** Käynnistä Recovery Manager jollakin seuraavista tavoista:
	- Valitse **Käynnistä > Kaikki ohjelmat > Recovery Manager > Recovery Manager**.

- tai -

- Kytke tietokoneeseen virta tai käynnistä se uudelleen ja paina esc-näppäintä, kun näytön alareunaan ilmestyy viesti "Press the ESC key for Startup Menu" (Avaa käynnistysvalikko painamalla ESC-näppäintä). Paina f11-näppäintä, kun näyttöön ilmestyy viesti "F11 (HP Recovery)" (F11 (HP-palautus)).
- **2.** Valitse **Recovery Manager** -ikkunassa **System Recovery** (Järjestelmän palautus).
- **3.** Noudata näytössä näkyviä ohjeita.

### **Järjestelmän palauttaminen palautuslevyiltä**

- **1.** Varmuuskopioi mahdollisuuksien mukaan kaikki henkilökohtaiset tiedostosi.
- **2.** Aseta ensimmäinen palautuslevy tietokoneen optiseen asemaan ja käynnistä tietokone uudelleen.
- **3.** Noudata näytössä näkyviä ohjeita.

### **Tietojen varmuuskopiointi**

Tietokoneen tiedostot on varmuuskopioitava säännöllisin väliajoin, jotta varmuuskopio on ajan tasalla. Voit varmuuskopioida tiedot valinnaiselle ulkoiselle kiintolevylle, verkkoasemaan tai levyille. Varmuuskopioi järjestelmä seuraavissa tilanteissa:

- säännöllisin ajoitetuin väliajoin
- **HUOMAUTUS:** Määritä muistutuksia, jotka kehottavat varmuuskopioimaan tiedot määrätyin väliajoin.
- ennen kuin tietokonetta korjataan tai sen tietoja palautetaan
- ennen kuin lisäät tai muokkaat laitteistoa tai ohjelmistoja.

Ohjeita:

- Luo järjestelmän palautuspisteitä Windowsin Järjestelmän palauttaminen -ominaisuuden avulla ja kopioi ne ajoittain optiselle levylle tai ulkoiselle kiintolevylle. Lisätietoja järjestelmän palautuspisteiden käytöstä on kohdassa [Järjestelmän palautuspisteiden käyttäminen](#page-42-0) [sivulla 37.](#page-42-0)
- Tallenna henkilökohtaiset tiedostosi ja asiakirjat kirjastoksi ja kopioi tämä kansio määrävälein.
- Tallenna ikkunaan, työkaluriviin tai valikkoriviin tehdyt mukautetut asetukset ottamalla näyttökuva näistä asetuksista. Näyttökuva saastaa säästää aikaa, jos sinun on palautettava omat asetuksesi oletusasetuksiksi.

### **Windowsin Varmuuskopiointi ja palauttaminen -toiminnon käyttäminen**

Windowsin Varmuuskopiointi ja palauttaminen -toiminnon avulla voit varmuuskopioida yksittäisiä tiedostoja tai tietokoneen koko levykuvan.

<span id="page-42-0"></span>Ohjeita:

- Varmista ennen varmuuskopioinnin aloittamista, että tietokone on liitetty verkkovirtaan.
- Jätä varmuuskopioinnille riittävästi aikaa. Tiedostojen koon mukaan se voi kestää yli tunnin.

Voit luoda varmuuskopion seuraavasti:

- **1.** Valitse **Käynnistä > Ohjauspaneeli > Järjestelmä ja suojaus > Varmuuskopiointi ja palauttaminen**.
- **2.** Ajoita ja luo varmuuskopio näyttöön tulevien ohjeiden mukaan.
- **E** HUOMAUTUS: Windowsissa on Käyttäjätilien valvonta -ominaisuus, joka parantaa tietokoneen suojausta. Sinulta voidaan pyytää lupaa tai salasanaa tehtävien suorittamiseen, kuten ohjelmistojen asentamiseen, apuohjelmien suorittamiseen tai Windowsin asetusten muuttamiseen. Lisätietoja on Ohjeessa ja tuessa.

### **Järjestelmän palautuspisteiden käyttäminen**

Järjestelmän palautuspisteeseen voidaan tallentaa kiintolevyn tilannevedos tiettynä ajankohtana. Tämän jälkeen voit palata takaisin kyseiseen kohtaan, jos haluat kumota myöhemmät muutokset.

**HUOMAUTUS:** Järjestelmän palauttaminen aiempaan palautuspisteeseen ei vaikuta datatiedostoihin eikä sähköpostiviesteihin, jotka on luotu tuon viimeisen palautuspisteen jälkeen.

Voit suojata tiedostoja ja asetuksia vieläkin tehokkaammin lisäpalautuspisteiden avulla.

#### **Palautuspisteiden luontiajankohdat**

- ennen suurten ohjelmisto- tai laitteistomuutosten tekemistä
- säännöllisesti aina silloin, kun tietokone toimii optimaalisesti.
- **HUOMAUTUS:** Jos palautat tietokoneen palautuspisteen mukaisiin asetuksiin mutta muutat mielesi, voit peruuttaa palautuksen.

#### **Järjestelmän palautuspisteen luominen**

- **1.** Valitse **Käynnistä > Ohjauspaneeli > Järjestelmä ja suojaus > Järjestelmä**.
- **2.** Valitse vasemmasta ruudusta **Järjestelmän suojaus**.
- **3.** Napsauta **Järjestelmän suojaus** -välilehteä.
- **4.** Noudata näytössä näkyviä ohjeita.

#### **Järjestelmän palauttaminen edelliseen päivämäärään ja aikaan**

Palauttaminen pisteeseen (luotu aiemmin), jolloin tietokone toimi moitteettomasti:

- **1.** Valitse **Käynnistä > Ohjauspaneeli > Järjestelmä ja suojaus > Järjestelmä**.
- **2.** Valitse vasemmasta ruudusta **Järjestelmän suojaus**.
- **3.** Napsauta **Järjestelmän suojaus** -välilehteä.
- **4.** Valitse **Järjestelmän palauttaminen**.
- **5.** Noudata näytössä näkyviä ohjeita.

## <span id="page-44-0"></span>**7 Asiakastuki**

- Yhteyden ottaminen asiakastukeen
- [Tarrat](#page-45-0)

### **Yhteyden ottaminen asiakastukeen**

Jos tässä käyttöoppaassa, *HP:n kannettavan tietokoneen viiteoppaassa* tai Ohjeessa ja tuessa olevista tiedoista ei löydy vastausta kysymyksiisi, voit ottaa yhteyttä HP:n asiakastukeen osoitteessa <http://www.hp.com/go/contactHP>.

**HUOMAUTUS:** Kansainvälistä tukea saat valitsemalla sivun vasemmalta puolelta **HP:n yhteystiedot muissa maissa** tai siirtymällä osoitteeseen [http://welcome.hp.com/country/us/en/wwcontact\\_us.html](http://welcome.hp.com/country/us/en/wwcontact_us.html).

Täällä voit

- jutella HP:n tukihenkilön kanssa verkossa
- **HUOMAUTUS:** Jos keskustelu teknisen tuen kanssa ei ole käytettävissä jollakin tietyllä kielellä, se on käytettävissä englanniksi.
- lähettää HP:n asiakastuelle sähköpostia
- hakea HP:n asiakastuen kansainväliset puhelinnumerot
- etsiä HP:n huoltokeskuksen.

### <span id="page-45-0"></span>**Tarrat**

Tietokoneeseen kiinnitetyissä tarroissa on tietoja, joita voit tarvita ongelmanratkaisussa tai matkustaessasi ulkomaille tietokoneen kanssa.

● Sarjanumerotarra: Sisältää tärkeitä tietoja, muun muassa seuraavat:

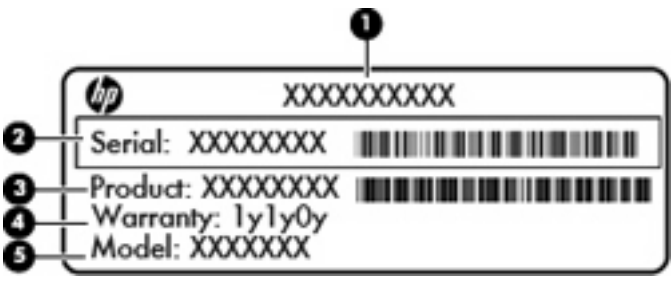

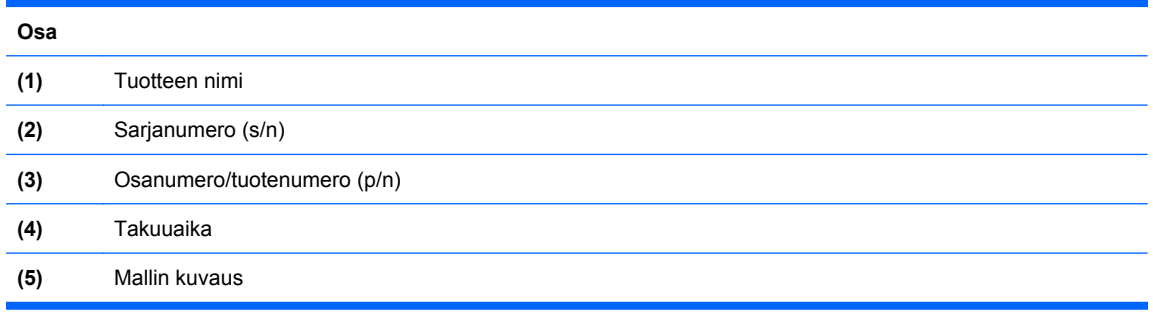

Pidä nämä tiedot käsillä, kun otat yhteyttä tekniseen tukeen. Sarjanumerotarra on kiinnitetty akkupaikan sisäpuolelle.

- Viranomaisten ilmoitukset -tarra: Tarrassa on tietokonetta koskevia viranomaisten tietoja. Viranomaisten ilmoitukset -tarra on kiinnitetty akkupaikan sisäpuolelle.
- Langattoman laitteen hyväksyntätarra tai -tarrat (vain tietyissä malleissa): Sisältää valinnaisiin langattomiin laitteisiin liittyviä tietoja, ja siihen on merkitty joidenkin sellaisten maiden tai alueiden viranomaisten hyväksyntämerkinnät, joissa laitteiden käyttäminen on hyväksyttyä. Jos tietokone sisältää vähintään yhden langattoman laitteen, sen mukana toimitetaan myös ainakin yksi hyväksyntätarra. Voit tarvita tätä tietoa matkustaessasi ulkomaille laitteen kanssa. Langattoman laitteen hyväksyntätarrat on kiinnitetty akkupaikan sisäpuolelle.
- Microsoftin® aitoustodistus: Tarra sisältää Windowsin Product Key -tunnuksen. Voit tarvita Product Key -tunnusta käyttöjärjestelmän päivittämisen tai vianmäärityksen yhteydessä. Microsoftin aitoustodistus on kiinnitetty tietokoneen pohjaan.

## <span id="page-46-0"></span>**8 Tekniset tiedot**

- **Virransyöttö**
- **Käyttöympäristö**

### **Virransyöttö**

Tässä esitetyistä virrankäyttöön liittyvistä tiedoista on hyötyä, jos matkustat ulkomaille tietokoneen kanssa.

Tietokonetta käytetään tasavirralla, jota saadaan vaihtovirta- tai tasavirtalähteestä. Vaihtovirtalähteen on oltava 100–240 V, 50–60 Hz. Vaikka tietokonetta voidaan käyttää itsenäisellä tasavirtalähteellä, on suositeltavaa käyttää tietokonetta vain HP:n toimittamalla tai hyväksymällä, HP:n tietokoneeseen suunnitellulla verkkovirtalaitteella tai virtalähteellä.

Tämä tietokone toimii tasavirralla seuraavien määritysten mukaisesti:

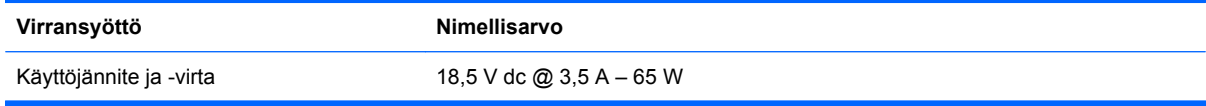

**HUOMAUTUS:** Tämä tuote on suunniteltu Norjassa käytettäviin tietotekniikan sähköjärjestelmiin, joiden vaihejännite on korkeintaan 240 V rms.

**HUOMAUTUS:** Tietokoneen käyttöjännite ja -virta on ilmoitettu tietokoneen akkupaikan sisäpuolelle kiinnitetyssä viranomaisten ilmoitukset -tarrassa.

### **Käyttöympäristö**

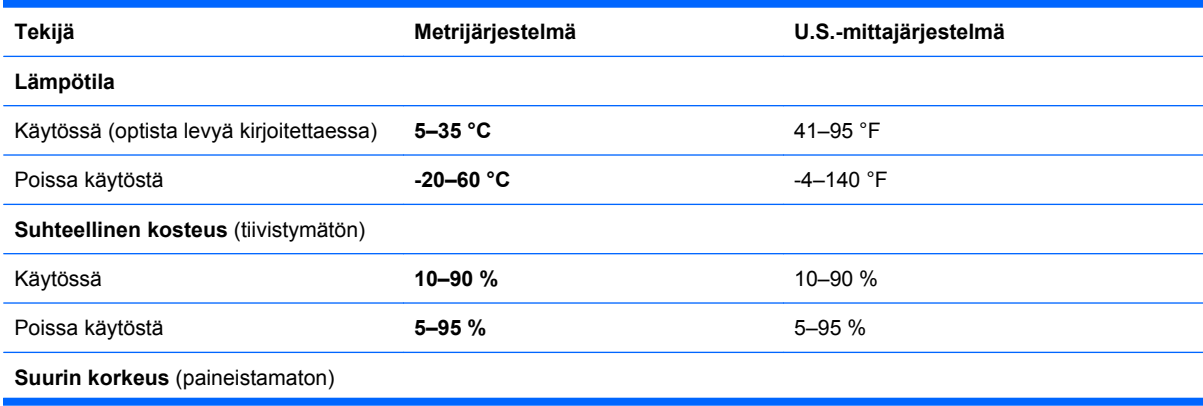

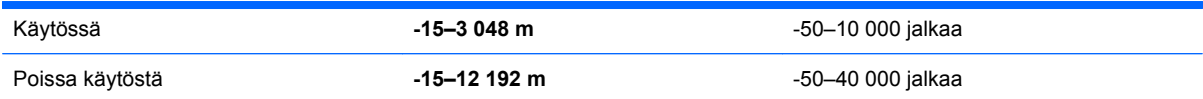

## <span id="page-48-0"></span>**Hakemisto**

### **A**

akku, tunnistaminen [14](#page-19-0) akku, vaihtaminen [25](#page-30-0) akkupaikka [40](#page-45-0) akkupaikka, tunnistaminen [13](#page-18-0) akun vapautussalpa, tunnistaminen [13](#page-18-0) antennit [12](#page-17-0) aseman merkkivalo, tunnistaminen [10](#page-15-0) asemat optinen asema [9](#page-14-0)

### **B**

Bluetooth-tarra [40](#page-45-0)

### **C**

caps lock -merkkivalo, tunnistaminen [6](#page-11-0)

#### **E**

esc-näppäin, tunnistaminen [8](#page-13-0)

### **F**

f11 [36](#page-41-0) fn-näppäin, tunnistaminen [8](#page-13-0)

#### **H**

hiiri, ulkoinen asetusten määrittäminen [21](#page-26-0)

### **I**

Internet-yhteyden määrittäminen [17](#page-22-0) ISP, käyttäminen [16](#page-21-0)

#### **J**

johto, virta [14](#page-19-0) järjestelmän palauttaminen [35](#page-40-0) järjestelmän palauttamisen käyttäminen [37](#page-42-0) järjestelmän palautuspisteet [34](#page-39-0), [37](#page-42-0) järjestelmän täydellinen palauttaminen [34](#page-39-0) järjestelmän vioittuminen tai epävakaus [34](#page-39-0)

### **K**

kaiuttimet, tunnistaminen [7](#page-12-0) kiintolevy asentaminen [28](#page-33-0) irrottaminen [27](#page-32-0) merkkivalo [10](#page-15-0) kiintolevypaikka, tunnistaminen [13](#page-18-0) kosketusalusta käyttäminen [21](#page-26-0) merkkivalo [5](#page-10-0), [6](#page-11-0) painikkeet [5](#page-10-0) tunnistaminen [5](#page-10-0) vyöhyke [5](#page-10-0) kosketusalustan eleet kiertäminen [24](#page-29-0) puristaminen [24](#page-29-0) vierittäminen [23](#page-28-0) zoomaaminen [24](#page-29-0) kosketusalustan kiertoele [24](#page-29-0) kosketusalustan puristusele [24](#page-29-0) kosketusalustan vieritysele [23](#page-28-0) kosketusalustan zoomausele [24](#page-29-0) kuulokeliitäntä, tunnistaminen [10](#page-15-0) käyttöympäristö [41](#page-46-0)

### **L**

langaton lähiverkko (WLAN) laite [40](#page-45-0) suojaaminen [18](#page-23-0) tarra [40](#page-45-0)

tarvittavat laitteet [17](#page-22-0) yhteyden muodostaminen [17](#page-22-0) langaton reititin, määrittäminen [18](#page-23-0) langaton verkko, yhteyden muodostaminen [16](#page-21-0) langattoman laitteen hyväksyntätarra [40](#page-45-0) langattoman yhteyden merkkivalo, tunnistaminen [6](#page-11-0) langattoman yhteyden määrittäminen [17](#page-22-0) langattomat antennit [12](#page-17-0) liitin, virta [9](#page-14-0) liitännät RJ-45 (verkko) [10](#page-15-0) äänilähtö (kuulokkeet) [10](#page-15-0) äänitulo (mikrofoni) [10](#page-15-0) lukitusvaijerin kiinnityspaikka, tunnistaminen [9](#page-14-0)

### **M**

merkkivalot aseman merkkivalo [10](#page-15-0) caps lock [6](#page-11-0) kosketusalusta [5](#page-10-0) langaton yhteys [6](#page-11-0) optinen asema [9](#page-14-0) verkkokamera [11](#page-16-0) virta [6,](#page-11-0) [9](#page-14-0) mikrofoniliitäntä, tunnistaminen [10](#page-15-0) muistimoduuli asettaminen paikalleen [31](#page-36-0) irrottaminen [31](#page-36-0) vaihtaminen [30](#page-35-0) muistimoduulipaikka kannen asettaminen paikalleen [32](#page-37-0)

kannen irrottaminen [30](#page-35-0) tunnistaminen [13](#page-18-0)

#### **N**

näppäimet esc [8](#page-13-0) fn [8](#page-13-0) toiminto [8](#page-13-0) Windows [8](#page-13-0) Windows-sovellusnäppäin [8](#page-13-0) näytön portti, ulkoinen näyttö [10](#page-15-0)

#### **O**

ohjelman tai ohjaimen palauttaminen [34](#page-39-0) optinen asema merkkivalo [9](#page-14-0) tunnistaminen [9](#page-14-0) osat muut laitteiston osat [14](#page-19-0) näyttö [11](#page-16-0) oikealla sivulla olevat [9](#page-14-0) pohjassa olevat [13](#page-18-0) päällä olevat [5](#page-10-0) vasemmalla sivulla olevat [10](#page-15-0) osoitinlaitteet asetusten määrittäminen [21](#page-26-0)

#### **P**

paikat akku [13](#page-18-0) kiintolevy [13](#page-18-0) lukitusvaijeri [9](#page-14-0) muistimoduuli [13](#page-18-0) painikkeet kosketusalusta [5](#page-10-0) virta [7](#page-12-0) palauttaminen, järjestelmä [35](#page-40-0) palauttaminen palautuslevyiltä [36](#page-41-0) palauttaminen palautusosiosta [35](#page-40-0) palautuslevyt [34](#page-39-0) palautusosio [34](#page-39-0) palautuspisteet [37](#page-42-0) portit ulkoinen näyttö [10](#page-15-0) USB [9](#page-14-0), [10](#page-15-0) VGA [10](#page-15-0)

#### **R**

Recovery Manager [34,](#page-39-0) [35](#page-40-0)

RJ-45-liitäntä (verkkoliitäntä), tunnistaminen [10](#page-15-0)

#### **S**

salpa, akun vapautus [13](#page-18-0) sarjanumero [40](#page-45-0) sisäiset mikrofonit, tunnistaminen [11](#page-16-0) sisäänrakennettu verkkokamera, tunnistaminen [11](#page-16-0) sisäänrakennetun verkkokameran merkkivalo, tunnistaminen [11](#page-16-0) sovellusnäppäin, Windows [8](#page-13-0)

#### **T**

tarrat Bluetooth [40](#page-45-0) langattoman laitteen hyväksyntä [40](#page-45-0) sarjanumero [40](#page-45-0) viranomaisten ilmoitukset [40](#page-45-0) WLAN [40](#page-45-0) tietokoneen kuljettaminen matkoilla [40](#page-45-0) toimintonäppäimet tunnistaminen [8](#page-13-0) tuetut levyt [35](#page-40-0) tuotenimi ja -numero, tietokone [40](#page-45-0) tuuletusaukot, tunnistaminen [10](#page-15-0), [13](#page-18-0)

#### **U**

ulkoisen näytön portti, tunnistaminen [10](#page-15-0) USB-portti, tunnistaminen [9,](#page-14-0) [10](#page-15-0)

#### **V**

varmuuskopiointi henkilökohtaiset tiedostot [36](#page-41-0) mukautetut ikkunan, työkalurivin tai valikkorivin asetukset [36](#page-41-0) verkkovirtalaite, tunnistaminen [14](#page-19-0) verkkovirtalaitteen merkkivalo, tunnistaminen [9](#page-14-0) VGA-portti [10](#page-15-0) viranomaisten ilmoitukset langattoman laitteen hyväksyntätarrat [40](#page-45-0) viranomaisten ilmoitukset tarra [40](#page-45-0)

virran merkkivalo, tunnistaminen [6](#page-11-0) virransyöttö [41](#page-46-0) virtajohto, tunnistaminen [14](#page-19-0) virtaliitin, tunnistaminen [9](#page-14-0) virtapainike, tunnistaminen [7](#page-12-0)

#### **W**

Windows-näppäin, tunnistaminen [8](#page-13-0) Windows-sovellusnäppäin, tunnistaminen [8](#page-13-0) WLAN-verkon määrittäminen [17](#page-22-0)

### **Ä**

äänilähdön (kuulokkeiden) liitäntä, tunnistaminen [10](#page-15-0) äänitulon (mikrofonin) liitäntä, tunnistaminen [10](#page-15-0)